User manual for the graphomate charts 2.6.4

# for SAP Lumira 2.1 Designer

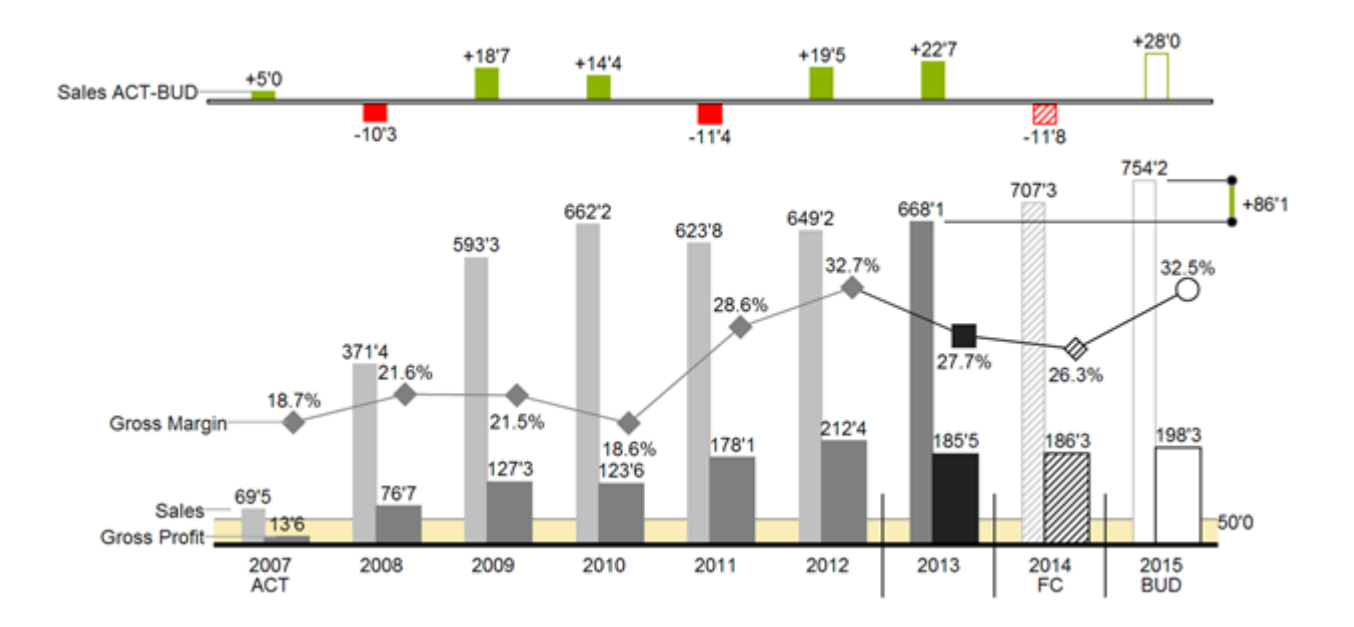

Version 2.6.4 – as of February 2018

[https://www.graphomate.com](https://www.graphomate.com/en)

# graphomate.<sup>11</sup>

#### **Table of contents**

- [Introduction](#page-2-0)
- [Introductory examples](#page-3-0)
- [Installation](#page-11-0)
- [Quick Start](#page-13-0)
- [Properties](#page-14-0)
- [Standard Properties](#page-28-0)
- [Interactivity at runtime](#page-33-0)
- [Number Formatting](#page-34-0)
- [Known Issues](#page-36-0)
- [CSS Selectors](#page-37-0)
- [Appendix](#page-38-0)

### <span id="page-2-0"></span>**Introduction**

The topic of visualization is becoming more and more important for a fast and secure communication of information. Simple but meaningful representations of information support the decision maker better in capturing correlations, patterns or outliers than tables or decorative elements could - such as pie charts or speedometers. Good information design allows a quick and effective overview on their business.

Hichert®SUCCESS is a set of rules by Rolf Hichert which build a guideline for the correct use of meaningful visualizations in reporting.

With our graphomate charts extension, we cast Hichert®SUCCESS into a piece of software which is easy to use and fully integrated in SAP BusinessObjects. At the moment, you can use graphomate charts with SAP BusinessObjects Design Studio and SAP BusinessObjects Dashboards. With our graphomate charts it is easy to represent the rules of Information Design according to Edward Tufte and Stephen Few.

SAP BusinessObjects Design Studio – referred to as Design Studio in the following – is the successor of the Web Application Designer (WAD) from the SAP BEx-Suite. Design Studio is tightly linked with SAP BW, allowing a complete display of the SAP BEx-Query Designer functions. Design Studio uses the web technology HTML5 to issue BI-applications in the webbrowser. HTML5 is device independent and therefore mobile applications are possible.

At the start of 2017 SAP plans to fuse SAP BusinessObject Design Studio and SAP Lumira together. The technical basis will be SAP Design Studio, the new name will be SAP Lumira designer (probably). The important thing is that our current graphomate extensions will continue to work. Please read this for further information: [http://bit.ly/29gq7g](http://bit.ly/29gq7g1) [1](http://bit.ly/29gq7g1)

For us, the positive side of this development is that in the long run, our Design Studio extensions will be usable in SAP Lumira discovery for self service applications as well. Currently though, it is impossible to make a reliable statement regarding the time frame. Nevertheless, with this development in mind, we have decided to discontinue the development of our graphomate charts and graphomate bullet graphs for Lumira.

In the sense of a uniform language regulation we speak in the further manual of Lumira Designer or briefly Designer. Our products are still compatible with SAP Design Studio 1.6.

For our *graphomate charts* extension Design Studio 1.6 SP00 or higher or Lumira Designer  $\geq$  2.0 and IE 11+ are required. For further information, for example about the deployment on the Business Intelligence Platform (BIP) or SAP Netweaver, please consult the Product Availability Matrix (PAM). Please note that we will no longer support Internet Explorer 9 and 10 from 2017.

## <span id="page-3-0"></span>Introductory examples

#### **Chart Types**

graphomate charts offer a whole range of new chart types which can be extensively customized according to your reporting requirements. We distinguish between the following chart types:

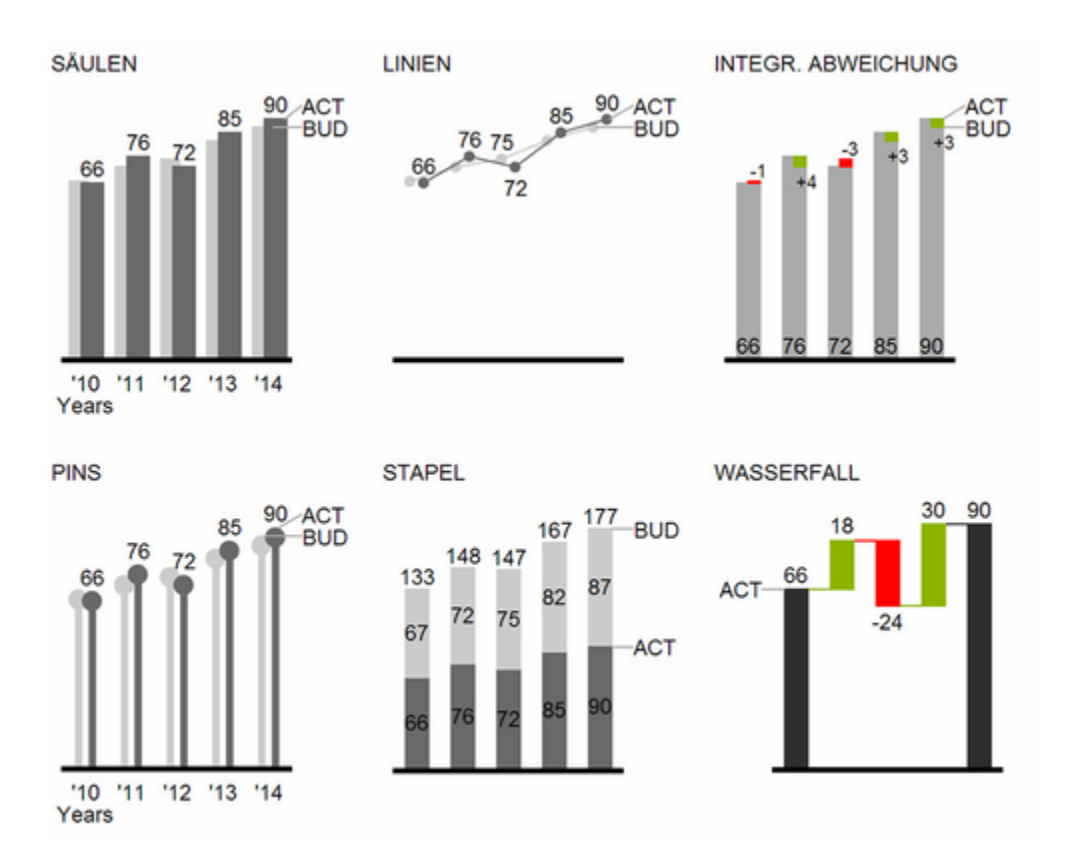

We recommend these chart types for visualization of developments over time.

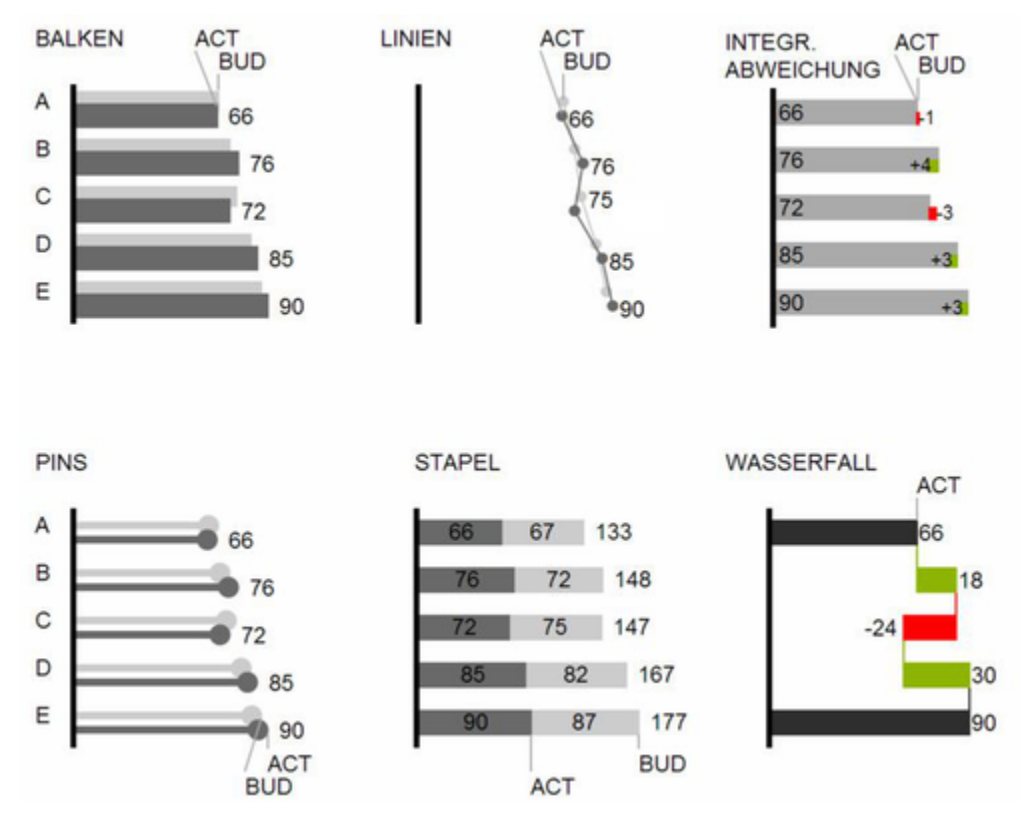

For the comparison of structures or hierarchies we recommend the use of charts with a vertical category axis:

All charts can always be used in vertical or horizontal orientation. The Comparison Group enables you to use the same scales. Each chart must be assigned to the same Comparison Group. It is possible to use up to 10 data series – either consecutively or – in a stacked chart - on top of each other. The name of a data series can be displayed at the data series itself or alternatively on the axis of the base chart.

#### **Deviation Axes**

With a simple mouse click, graphomate charts enables you to set additional axes above all chart types, which display the percentage or absolutes deviations between two data series. Of course you can name the deviation series and display the names in the chart.

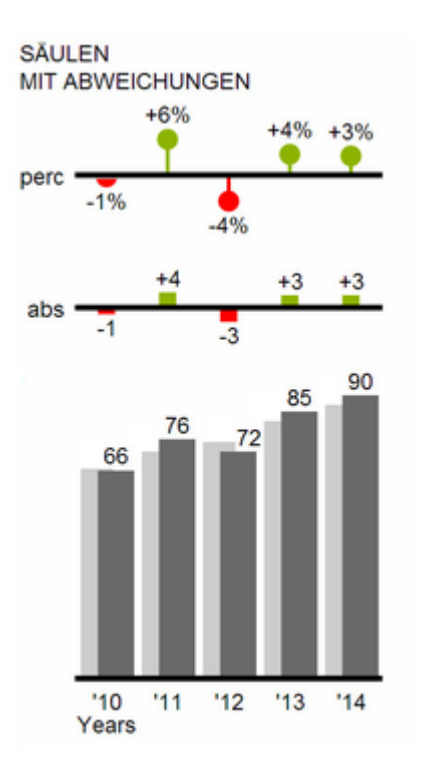

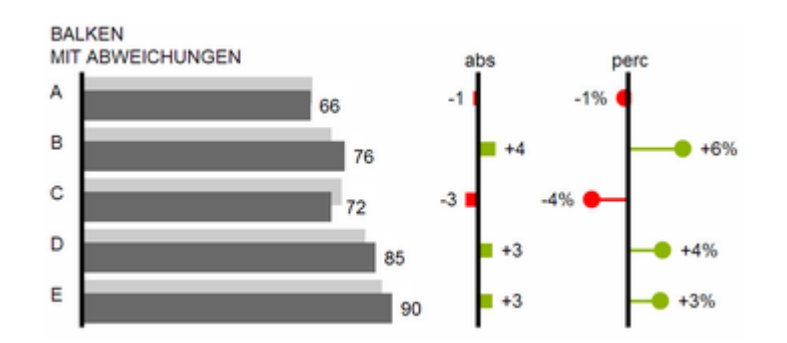

#### **Data Types**

 $11$ 

 $'10'$ Years  $'12$ 

 $13$ 

 $14$ 

Furthermore, each element of a chart can be formatted independently. This is achieved by using the Data Types. These Data Types enable you to use a customized visual language for your company. Data Types are defined in the Data Types Editor and then they are attributed to each element of a Data Series on the tab Data. The color, filling, shape and width of the chart elements can be defined by using Data Types. Please note that the use of Data Types affects the deviation axes: The Data Type of the Measures can be seen in the elements, the Data Type of the Base values is used in the axis – as long as the axis has a thickness of at least 3 px.

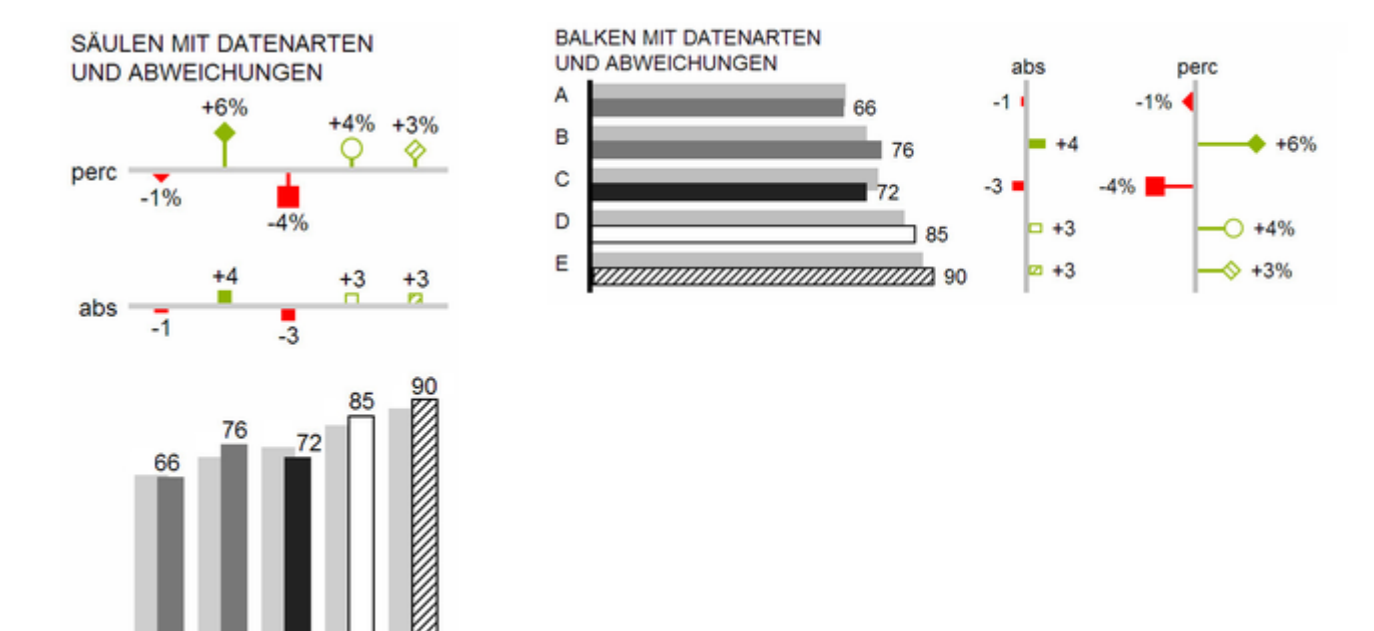

#### **Visual Elements of the graphomate charts**

These examples are valid for all chart types – in structure and time depictions.

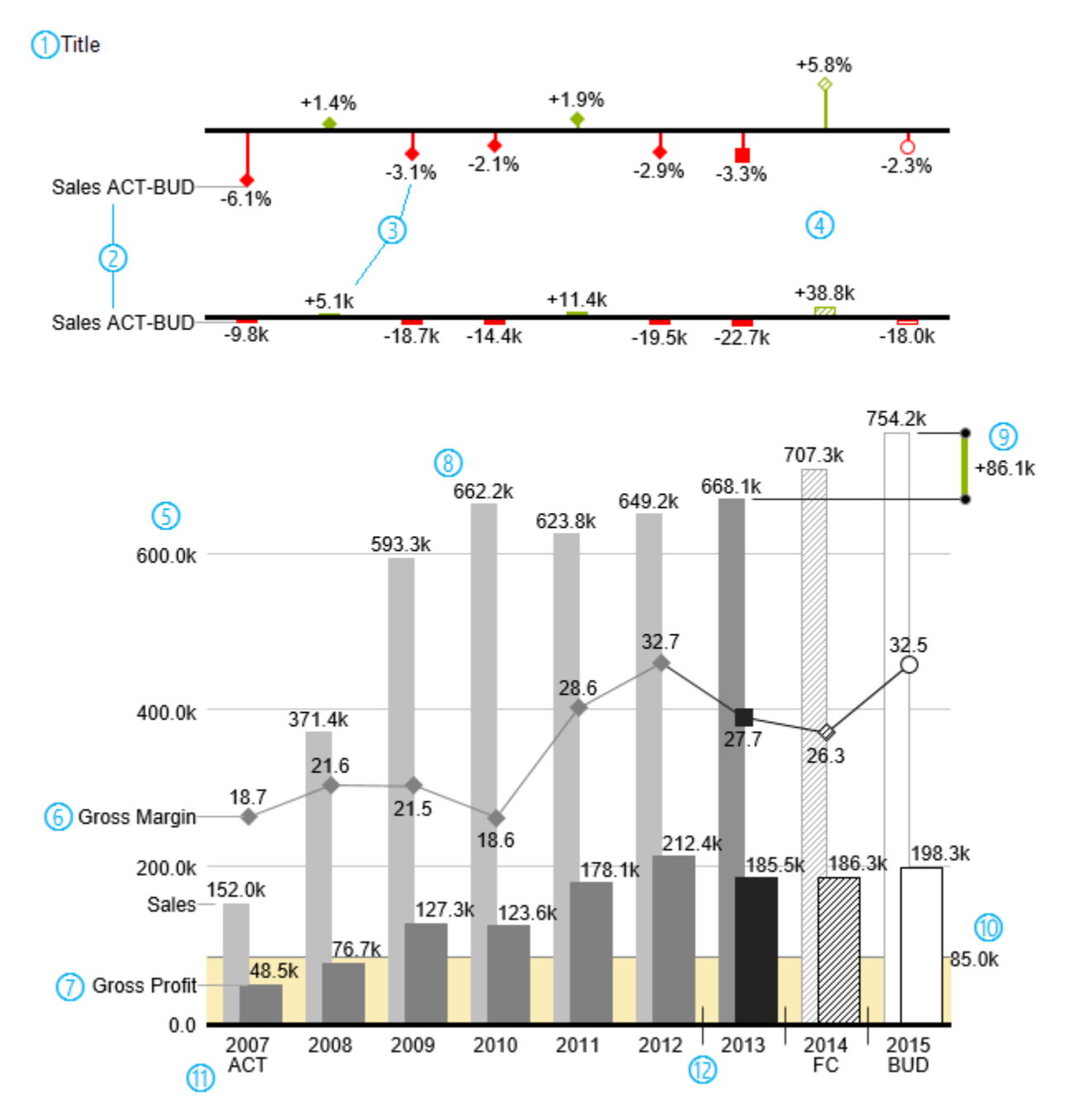

- 1. Chart title.
- 2. Percentage and absolute deviation between data series with data series labels.
- 3. Percentage and absolute data labels can be formatted independently.
- 4. By using Data Types, the chart elements and axis carry information: deviation of forecast (hatched) to budget data is shown. Therefore the deviation axis is hollow.
- 5. A value axis with help lines can be displayed optionally for all charts.
- 6. Charts can be superimposed, thus enabling you to depict combination charts in this case a line chart with

data series labeling and data types for previous periods (grey rhombus), actual (black square), forecast (hatched rhombus) and planned data (hollow).

- 7. Column chart with two data series (-labels) and use of data types. Sales are shown with lighter and narrower columns, which can be controlled centrally by the use of Data Types.
- 8. Data labels are free to define. For example, use the apostrophe for the representation of millions.
- 9. Emphasize the difference between two elements with the function Highlight.
- 10. Scaling helper show different scales of charts.
- 11. Multi-line axes labels are automatically copied from the source data.
- 12. So-called Separators help to structure the category axis.

#### **Waterfall Charts**

A waterfall chart – often also called a flying bricks chart or, in finance, a bridge shows how an initial value is increased (inflow) or decreased (outflow) by a series of values, which lead to a final value – if necessary with subtotals and spans. For a flexible use of the waterfall in graphomate charts for Excel an additional Data Series has to be defined: the Waterfall Calculation Path. This Data Series determines, whether the value to be shown is an inor an outflow value. For further information to the Waterfall Calculation Path see [appendix](https://graphomate.atlassian.net/wiki/spaces/GCFEE/pages/40992827/Appendix). It is, of course, possible to use the waterfall horizontally or vertically, just like all other charts. Additional deviation axes are also possible. Furthermore, Data Types can be used for formatting. Please note that Data Types will overwrite the colors of in- and outflows as well as the colors of sums and spans which have been defined on the tab Appearance.

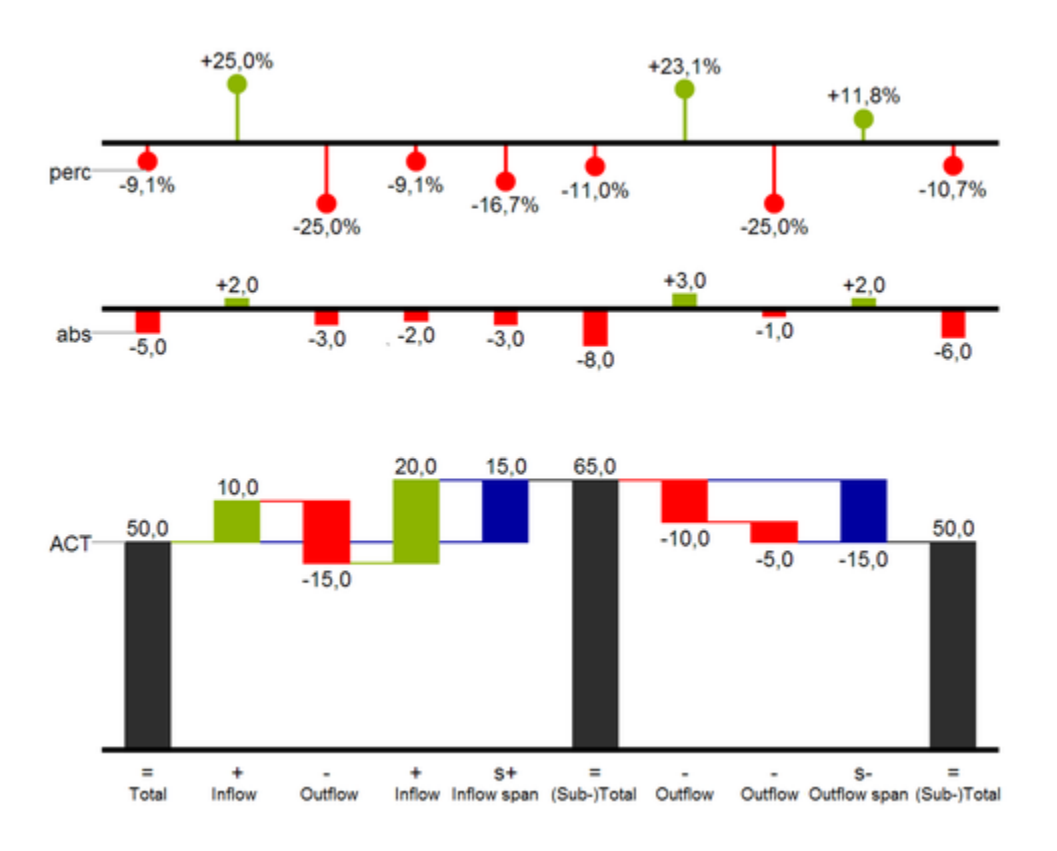

Above you can see a visualization of the operators for the calculation path and their effects on the elements of the waterfall chart. The following table gives some more explanations:

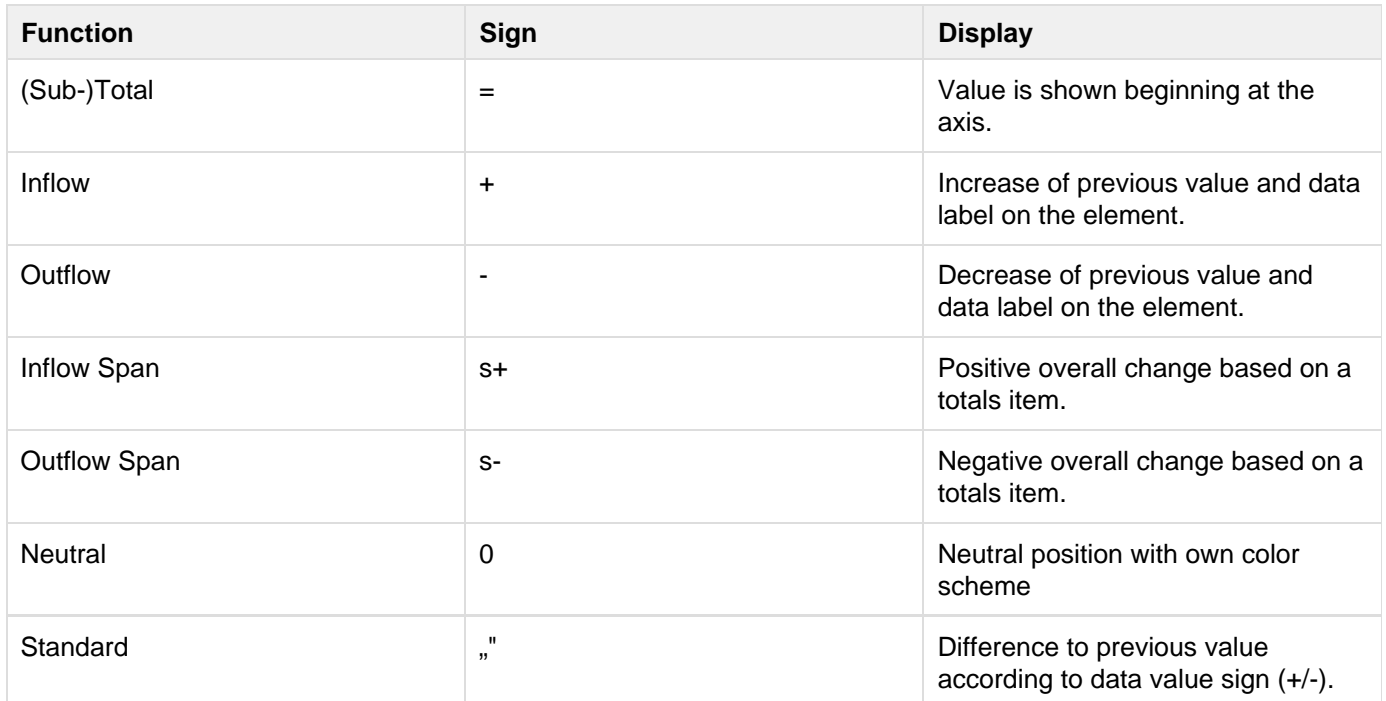

### <span id="page-11-0"></span>**Installation**

- Before opening your old dashboards/BI apps with Designer 2.0, you need to migrate them to m mode with Design Studio 1.6.
- Our extensions for Design Studio 1.6 will also run in Designer 2.0. When starting Lumira 2.0 Designer, please do not import our graphomate extension from SAP Design Studio 1.6. Instead we suggest using the versions specifically built for Designer 2.0.

#### **Local installation of the extension to Designer**

You have installed Designer 2.0 SP00+ on your computer.

- 1. Save the zipfile graphomate\_charts2.6.x.x.zip to a folder of your choice.
- 2. In Designer, choose Tools Install Extension to Lumira Designer, click on Archive and select the zipfile which has been saved before.
- 3. Choose Finish to start the installation.
- 4. Choose Next and again Next to confirm the installation.
- 5. Accept the terms of the license agreement and choose Finish.
- 6. Choose Yes to allow a restart of Designer.
- 7. After the restart, the graphomate extension appears in the Component View of Designer.

#### **Removing the extension from Designer**

In Designer choose Help > About….

- 1. Click the Installation Details button.
- 2. Select the component graphomate charts 2.6.x.x
- 3. Choose Uninstall....
- 4. In the UninstallWizard choose Finish.
- 5. Choose Yes to allow Designer to restart.

#### **Server installation of the extension**

Users need to deploy the locally installed extension to the BI platform before launching the *graphomate charts* from the BI platform.

- 1. Choose in the BI Platform Mode Tools > Platform Extensions.
- 2. Select the extension *graphomate charts* that is installed on your local computer.
- 3. Choose Install on Platform.
- 4. Manually restart the BI Platform Adaptive Processing Servers that host the Analysis Application Service and accept the warnings in Designer.
- 5. The graphomate extension appears under Extensions Installed on Platform.
- 6. Choose Close.
- 7. Again restart the BI Platform Adaptive Processing Servers that host the Analysis Application manually.

#### **Uninstalling the extension from the Server**

- 1. Choose in the BI Platform Mode Tools > Platform Extensions.
- 2. Choose the graphomate charts.
- 3. Choose Uninstall from Platform.
- 4. Confirm the uninstalling by choosing Yes.
- 5. In order to complete the uninstalling process, manually restart the BI Platform Adaptive Processing Servers that host the Analysis Application Service and accept the warnings in Designer.
- 6. The graphomate charts is then removed from the Extensions Installed on Platform.
- 7. Choose Close.
- 8. Manually restart the BI Platform Adaptive Processing Servers that host the Analysis Application Service.

# <span id="page-13-0"></span>Quick Start

You have defined a Data Source on basis of a SAP BW Query and now want to depict Data Series from this query with *graphomate* charts.

- 1. Drag the component *graphomate charts* to the canvas and bind the *Data Source* to this component via drag&drop.
- 2. Select the Chart Type and the deviations that you need on the tab General.
- 3. The Checkboxes next to the chart types and in front of the chosen deviations representations and other UI-elements give you the opportunity to control the visibility of these elements in the chart.

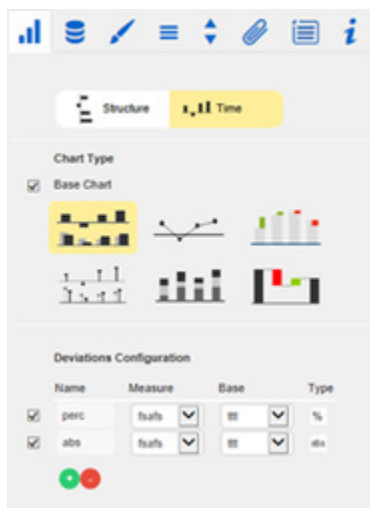

4. On the Data tab select the Data Series from the Query in the Initial view – in rows or columns – which you want to show by clicking the corresponding *button* states<sup>1</sup>. Just click on the row or column header or select a range with the Ctrl key pressed. The selected Data Series is highlighted in blue and after clicking OK it will be shown in the chart.

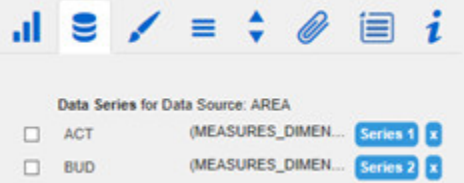

We recommend hiding the totals of the dimension in the Initial View of the Data Source with a right mouse click > Total Display > Hide Totals.

- 5. The category labels are captured automatically from the meta data of the selected Data Series.
- 6. Please refer to the steps above for selecting another Data Series Series 2.

This [Video](http://www.youtube.com/watch?v=jTS1EAuXrRk&feature=youtu.be) on youtube gives you a step-by-step description in just three minutes.

# <span id="page-14-0"></span>**Properties**

Basically, there are two possibilities to maintain the features of graphomate charts: with the Standard Properties Sheet, which lists all parameters in a structured list or with the Additional Properties Sheet. The latter provides a user-friendly interface.

There are some special features, which can only be maintained on the Standard Properties Sheet.

The Checkboxes  $\blacksquare$  next to the features in the Additional Properties Sheet are used to control the visibility of chart elements.

The chosen Data Source can only be attributed to the component via Drag&Drop or via the Standard Properties Sheet under Data Binding.

Clicking the F5 key reinitializes the canvas as well as the Additional Properties Sheet. This is sometimes necessary when changes in the properties are not directly accepted in the canvas.

#### **General Tab**

**Orientation**

All charts can be used in horizontal or vertical orientation:

- horizontal for development over time,
- vertical for structure comparison.

Use the toggle button to select Structure/Time.

#### **Chart Type**

Choose the preferred chart type via mouse click on the corresponding icon. With the Checkbox Base Chart you can display or hide the Base Chart. This way, you may use deviation charts without the Base Chart.

#### **Stacked Bar Mode**

This option is visible, if the stacked bar chart ist selected. It switches between the different stacked bar chart modes.

The modes are explained under Standard Properties.

#### **Deviations Configuration**

These Checkboxes activate - additionally to the Bas e Chart - axes for absolute or percentage deviations of two Data Series. A click on Name ena bles the renaming of the deviation series. This Nam e is also used as a legend.

Use the dropdown boxes to choose the Data Series for the calculation of deviations according to the formulas on the right. Click the button Type for selecting between absolute and percentage deviation.

Delete deviation series by using the red button and add new by using the green button , which will be shown above the Base Chart. The order of the display corresponds with the order in the Deviations Configuration.

**Data Tab**

**Data Series**

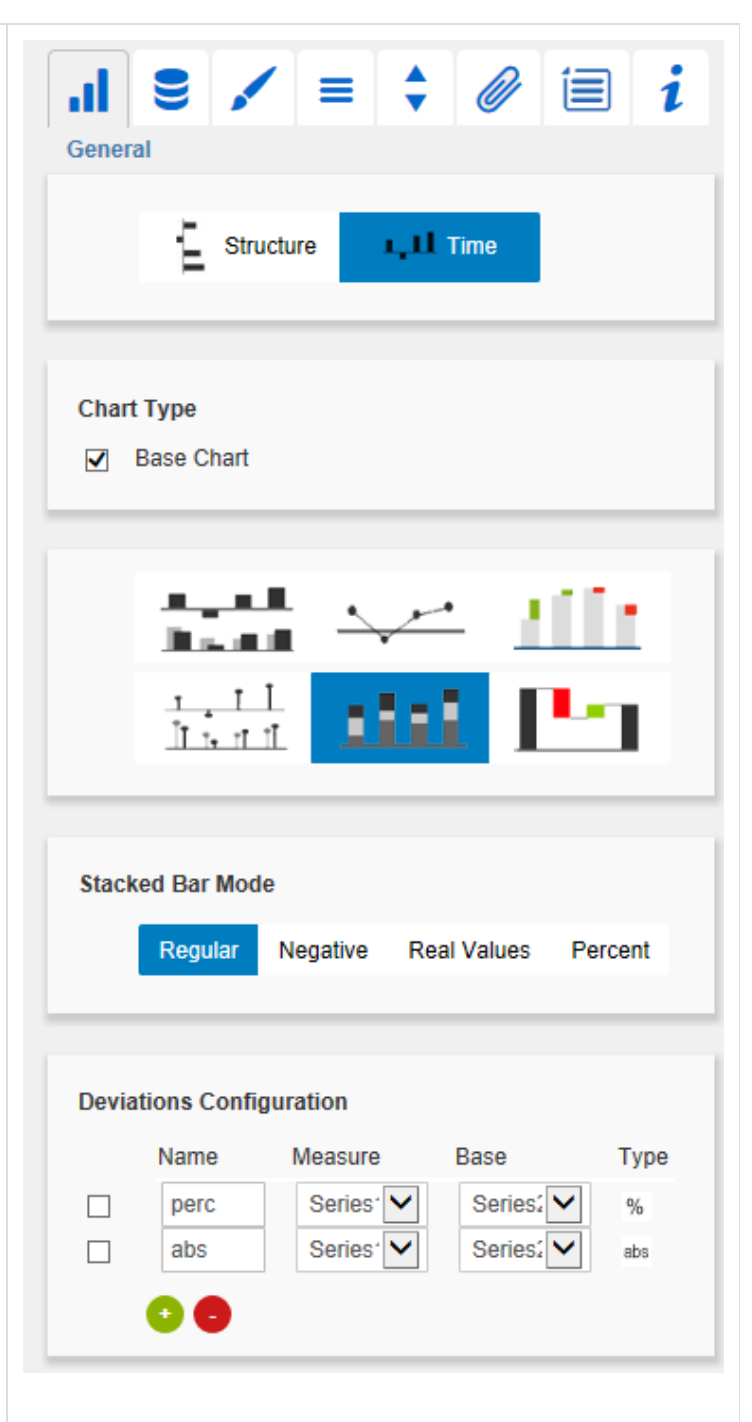

Here you can link up to 10 Data Series from the Dat a Source that you want to display by clicking the corresponding button .The Checkbox next to the Da ta Series determines its visibility in the chart. Change the name of the Data Series by clicking on it. The given names are also used for the Data

labels. With the  $\frac{\mathsf{x}}{\mathsf{x}}$  button you delete the assignment of the Data Series. With a click on the blue 'B' buttons you can toggle

the labelling of the according series selectively.

If you click the question mark icon  $\frac{1}{x}$ , you can toggle the chart type for each series separately. By default (question mark selected), the setting from the general tab is used. With this feature you can get automatic chart layering.

#### **Title**

Enter a title for your chart at this point. If the Checkbox is activated, the Title will be shown. Line breaks are adopted. In addition the Title can be formatted with HTML tags and (in-line)CSS.

#### **Category Labels**

Category Labels are shown in the chart, when the Checkbox is activated. Category Labels are automatically created from the meta data of the Data Source.

#### **Base Chart Axis Labels**

Define additional axis labeling here. To show these labels the Checkboxes on the Helper Tab must be activated.

#### **Data Types**

Specify here the Data Type of each element of the selected Data Series. Each element can be formatted individually. Data Types are defined on the tab Data Types.

The entered Data Types are converted to uppercase in the background, so they are not case-sensitive in order to prevent possible sources of errors.

**Waterfall Calculation Path**

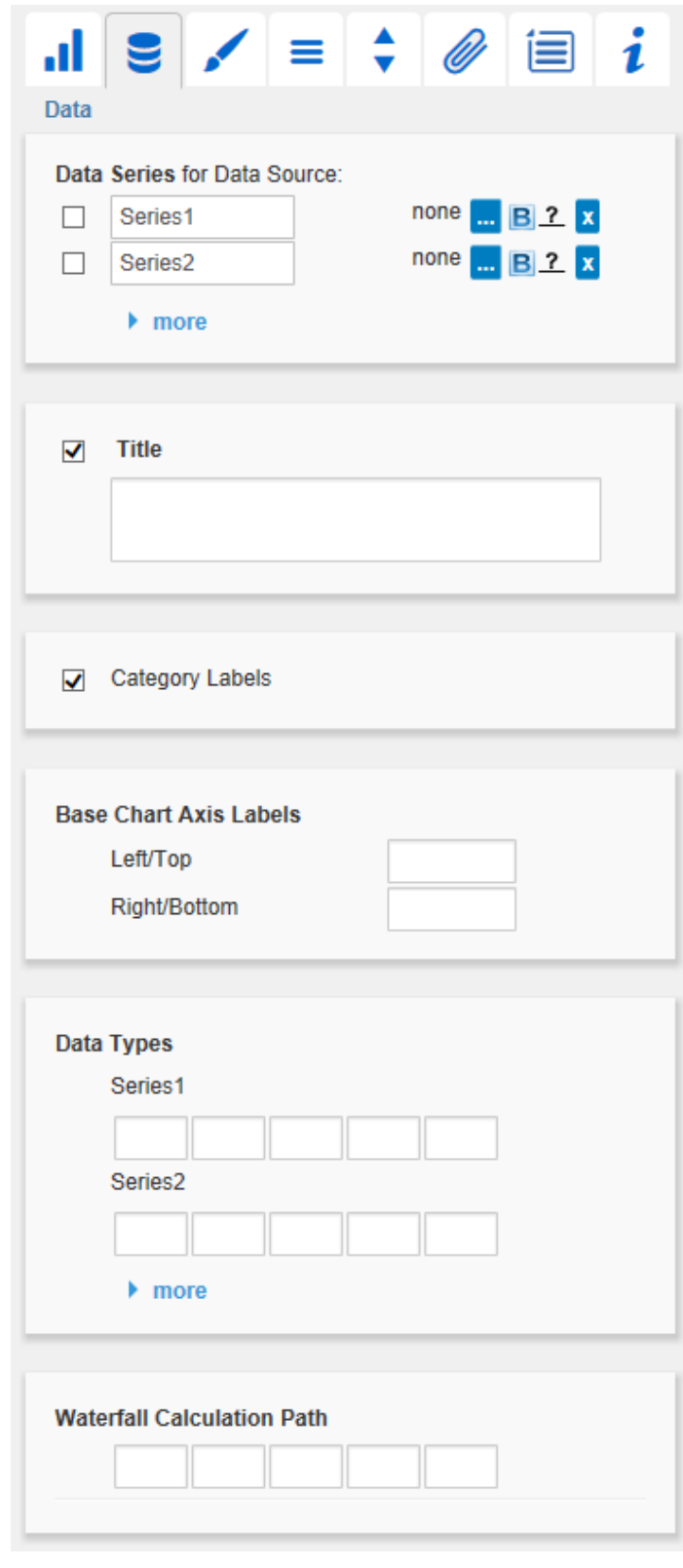

To use a waterfall flexibly, it must be first determined whether the value to be displayed is either a total or an in- or outflow using an additional Data Series. This is carried out by using our so-called Waterfall Calculation Path (see input options on the right).

#### **Manual Input**

Clicking on more enables manual input of Data Series or Category Labels, which are then shown in the chart. Please use the point (.) here as a decimal separator.

We recommend not to use this feature anymore and to build a Custom Data Source instead.

#### **Appearance Tab**

#### **Labels**

Set the font size, the font family and the font color for labels in the chart. In addition, shadows with defined colors can be added to accentuate the labels if the background is colored.

#### **Shadows**

If activated, an aera is drwan behind the Element Labels. With Shadow color you can define the color value.

#### **Element Labels**

If the Checkbox is activated, all elements of the chart will be labeled. The toggle buttons Fix/Auto determines the visibility of the labels:

•  $Fix$ 

Data labels are always visible

• Auto

Labels are hidden or moved in case of overlaps – adjustable with the property Collision Adjustment – see in the standard properties.

**Value Format**

Select the format of the Category Labels:

- $n =$ <sup> $\mu$ </sup> (Sub-)Total
- $\boldsymbol{u}$ Standard
- $\int_{0}^{\infty}$ +" Inflow
- $\int_{u^{-}}^{u}$ Outflow
- $n^{5+}$ Inflow Span
- $nS-$ Outflow Span
- **Neutral Position** "0"

#### **Manual Data Input**

 $\blacktriangleright$  more

**Basic** Select the format of the absolute and

percentage values according to guidelines of numeral.js.

Extended

If a fixed format is preferred, put the format for absolute and percentage values here. Choosing a "(" in the box Negative Sign will show negative values in brackets: (1234). The parameter in the box Scaling is used as a divisor for scaling the data label. The resulting format string can also be set via scripting language – for further details see the [N](#page-34-0)

- [umber Formatting.](#page-34-0)
- Locale

sets the label country format in the Basic mode. DE, FR, EN and AUTO are available options. Choosing AUTO the Locale is retrieved from the Data Source.

#### **Pick Labels**

If this option is activated, the underlying options control, which labels are shows. Only those labels are shown, which meet one of the criteria. The following options can be picked:

First: The first label of each series is shown Last: The last label of each series is shown Min: The minimum value of each series is display Max: The maximum value of each series is display Before Separators: All values leading a separator are shown. This option depends on the setting under separators.

Peaks: When this option is checked, local minimum and maximum values are shown. What is interpreted as a minimum/maximum can be controled with the option Minimum Peak Size in %. Peaks from Leading Values: The peak calculation only considers leading values; subsequent values are no longer considered

Minimum Peak Size in %: Defines, how large the difference to the neighboring values must be, to consider the value as a maximum/minimum

#### **Waterfall**

The colors of the elements of a waterfall can be set here - corresponding to the calculation path. Please note that the use of Data Types overlap this standard format.

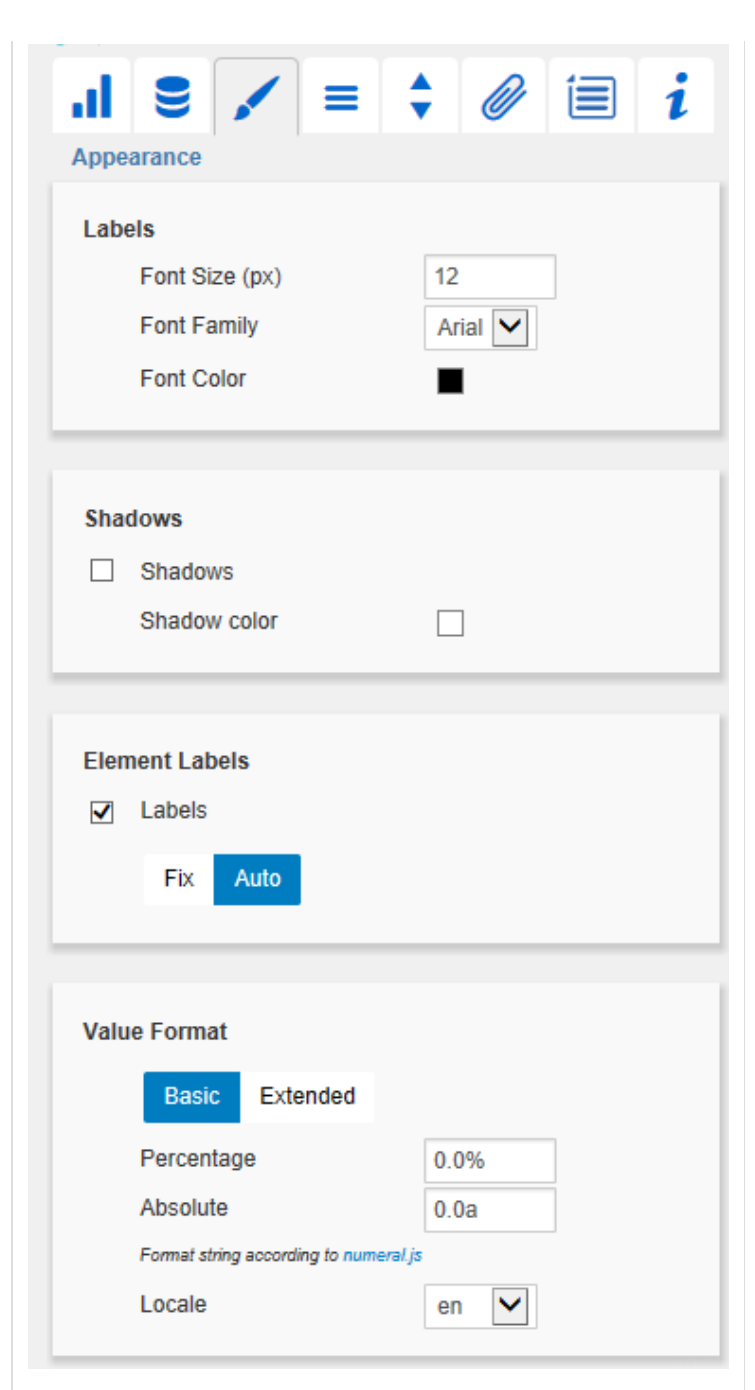

#### **Deviations**

Set the colors for deviations. If positive deviations between measures and base values are not regarded as positive, for example for comparisons of actual vs. budget costs, activate the Checkbox In vert.

#### **Outlier Mode**

Choose the appearance of the outliers here. In the mode Short the outliers are shown as small triangles on the axis. In the mode Long they are drawn over the entire available area – according to the rules by IBCS.

#### **Series Styles Editor**

In this editor the appearance of the Data Series is determined, as long as you do not use Data Types. Data Types overwrite the Series Styles. The handling is similar to the definition of Data Types on the Data Types tab, the name is derived from the data series name. Color, Fill and Shape determine the appearance of the elements. Shape refers to the pin heads. Navigate via mouse click through the alternative representations. Width determines the width of the elements. The values can be given in percentage of the category width as well as in absolute values in  $[px]$  – just toggle %/abs.

> The parameter Width can only be used in bar or column charts. If necessary, please use the parameter Bar Width in the Standard Properties Sheet for the elements width of other chart types.

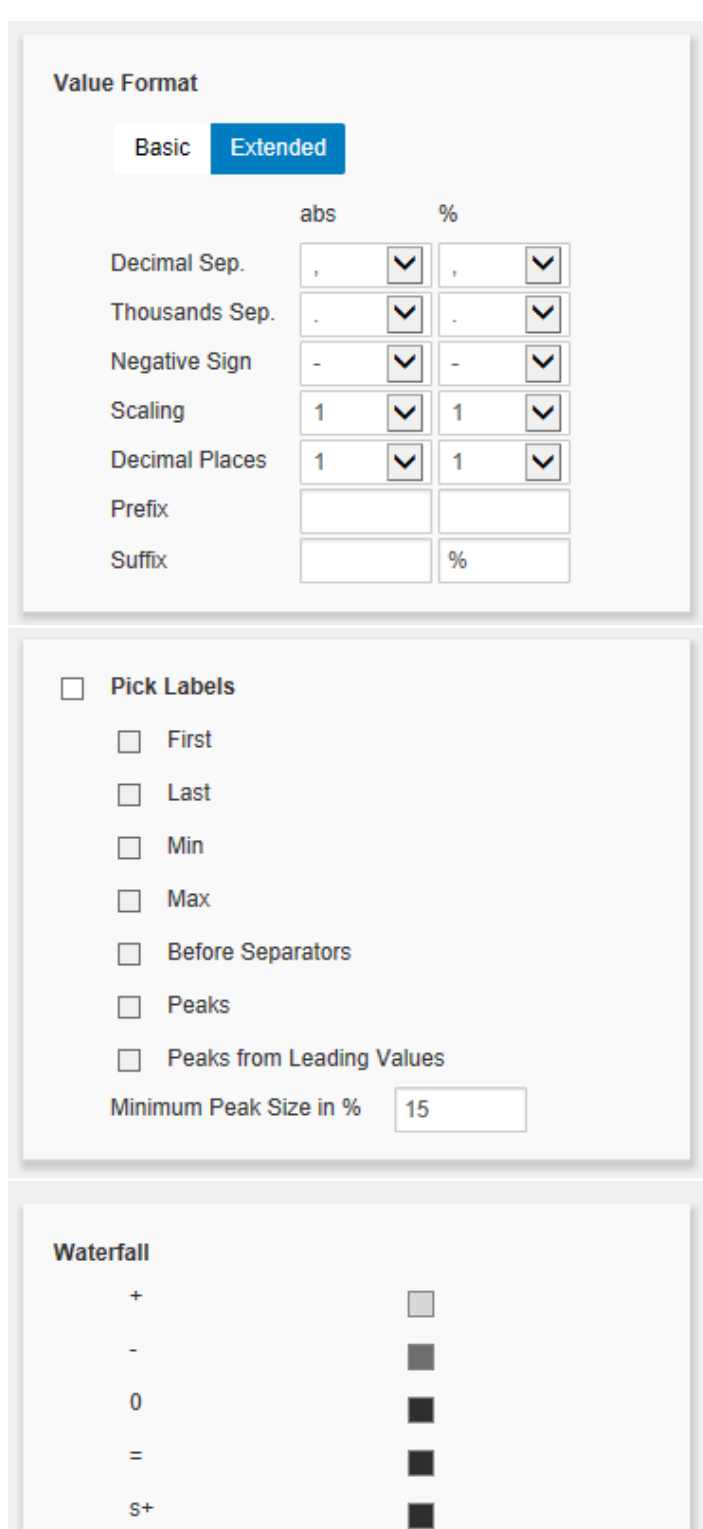

g,

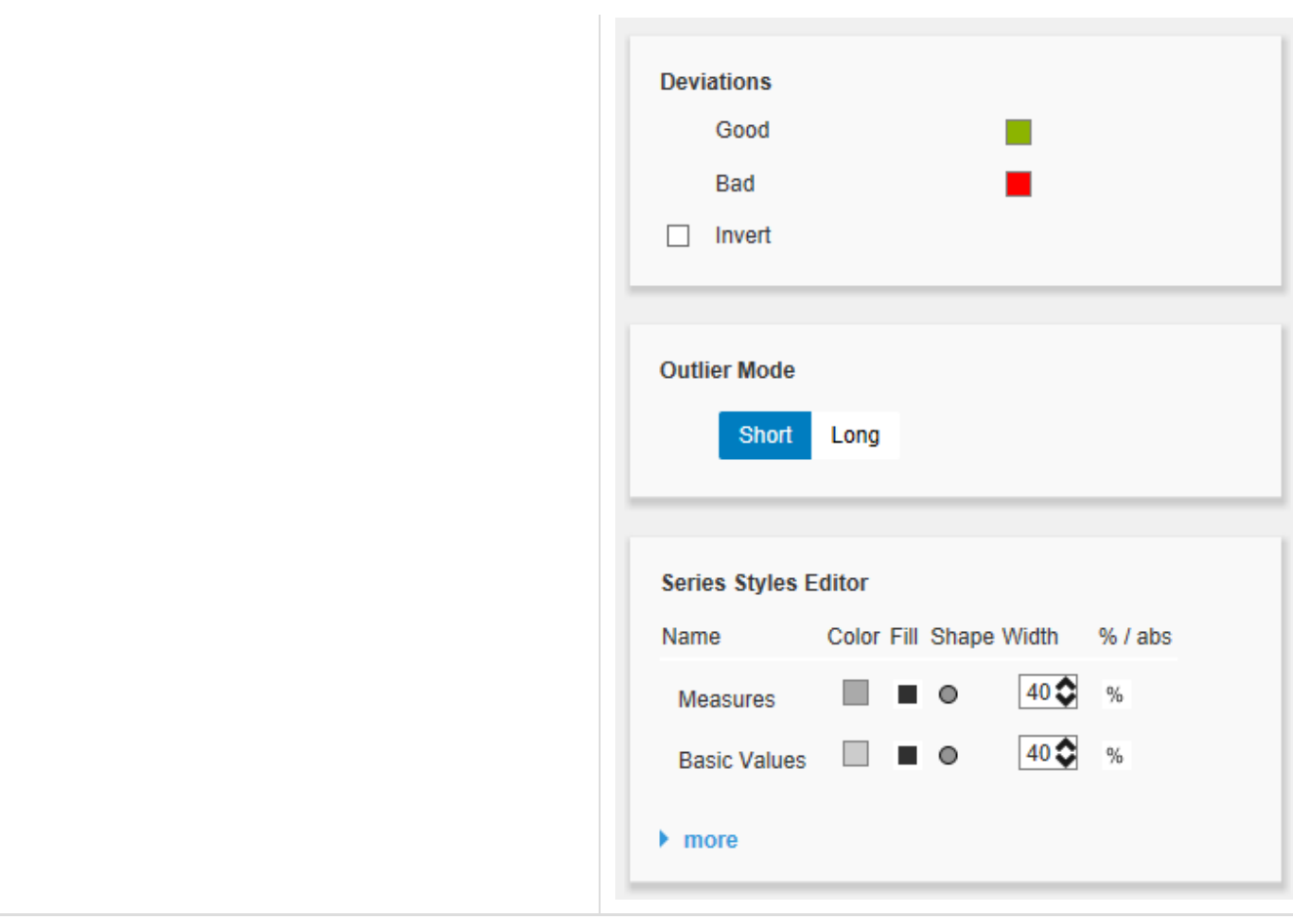

#### **Data Types Tab**

**Data Types Editor**

This editor is used to define Data Types. The abbreviations can be used on the tab Data and it is possible to format each element individually. The abbreviations are defined in the column Name. Color, Fill und Shape define the appearance of the elements. Shape refers to pin or line heads. Navigate via mouse click through the alternative representations and view the changes in the chart, after you assigned the corresponding Data Type. The column Width determines the width of the elements. The values can be given in percentage of the category width as well as in absolute values in [px] – just toggle %/abs.

The last column *Bold* sets the font type of the label of the Data Type to bold.

With the red button next to Data Type you delete Data Types and with the green one you add new Data Types.

Data Types are used globally within the BIApp. For this reason Data Types will automatically be adopted for all other graphomate components which use Data Types.

#### **Data Types CSS Export**

If you want to store the defined Data Types in a central location, you can extend your central CSS-Stylesheet on the BI Platform accordingly. Just copy the code in the box to the end of your CSS-file.

Now it is no longer possible to use own Data Types because the central settings are displayed as shown in the example on the right.

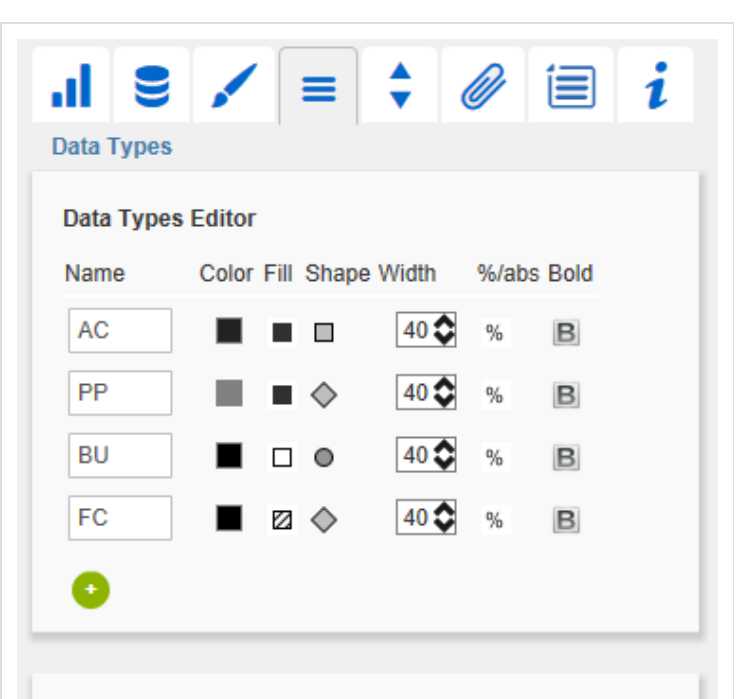

#### Data Types CSS Export

.graphomate-datatypes{content:url (data:text/graphomatedatatypes;base64,eyJ0aW1lc3RhbXAiOjAsImRhdGF0 eXBlcyl6W3sic2hvcnQiOiJBQyIsImNvbG9yIjoilzIyMjly MilslnNoYXBlljoicmVjdClsInRoaWNrbmVzcyl6MSwiZ mlsbHR5cGUiOiJmaWxsZWQiLCJiYXJ3aWR0aCl6M C40LCJwaW53aWR0aCl6MC4yNSwiZm9udHdlaWdo dCl6lm5vcm1hbClslm5hbWUiOiJBQyJ9LHsic2hvcnQi OiJQUCIsImNvbG9yIjoiIzgwODA4MĆIsInNoYXBIIjoic UFAifSx7InNob3J0IjoiQIUiLCJjb2xvcil6liMwMDAwMD AiLCJzaGFwZSI6ImNpcmNsZSIsInRoaWNrbmVzcyI6

MSwiZmlsbHR5cGUiOiJlbXB0eSIsImJhcndpZHRoljo wLjQsInBpbndpZHRoljowLjI1LCJmb250d2VpZ2h0ljoi

bm9vbWFsliwibmFtZSl6lkJVln0sevJzaG9vdCl6lkZDli Imported Data Types from CSS AC  $\Box$ PF П BU П  $\subset$ FС IJ,

#### **Behaviour Tab**

#### **Scaling**

The default Auto scales the chart according to the Min and Max-values of all selected data.

Several charts can be scaled identically by using the same Comparison Group, which is activated by the Checkbox. The Comparision Group will then be shown during design time on the top right corner of the chart. That way the Min and Max of the data basis in this group is used.

Comparision Groups are used globally within the BIApp, ie also deviation charts in the *graphomate* tables are scaled identically by using the same Comparison Group abbreviation.

Alternatively it is possible to set the Min and Max scaling values under Manual. Retrieve values propo ses valid values!

Chart Min values > "0" cut the value axis. The script method getClickedPositionValue enables an interactive zooming. See example in the script documentation.

Padding in [px] gives a margin to the chart. Spacing also in [px] denotes the space between base and deviation chart.

#### **Category Axis**

Activate the Checkbox to show the category axis. Si ze defines the thickness of the axis in  $[px]$ .

With Category Width the width can be defined as Fi  $x$  in [ $px$ ] or automatically set with Auto.

The parameter Element Offset determines the shift of elements on the Category Axis. Using the toggle button %/abs allows you to set the value in percent or absolute in [px]. Use negative values for a shift in the opposite direction.

#### **Data Types in Axis**

If the Checkbox is activated, Data Types of the first Data Series are shown in the axes as long as the Si ze is at least  $3 [px]$ .

**Suppress Zero Labels**

If the Checkbox is activated, the labels of zero values are hidden – both in the Base Chart and in the deviation charts.

**PNG Export Available**

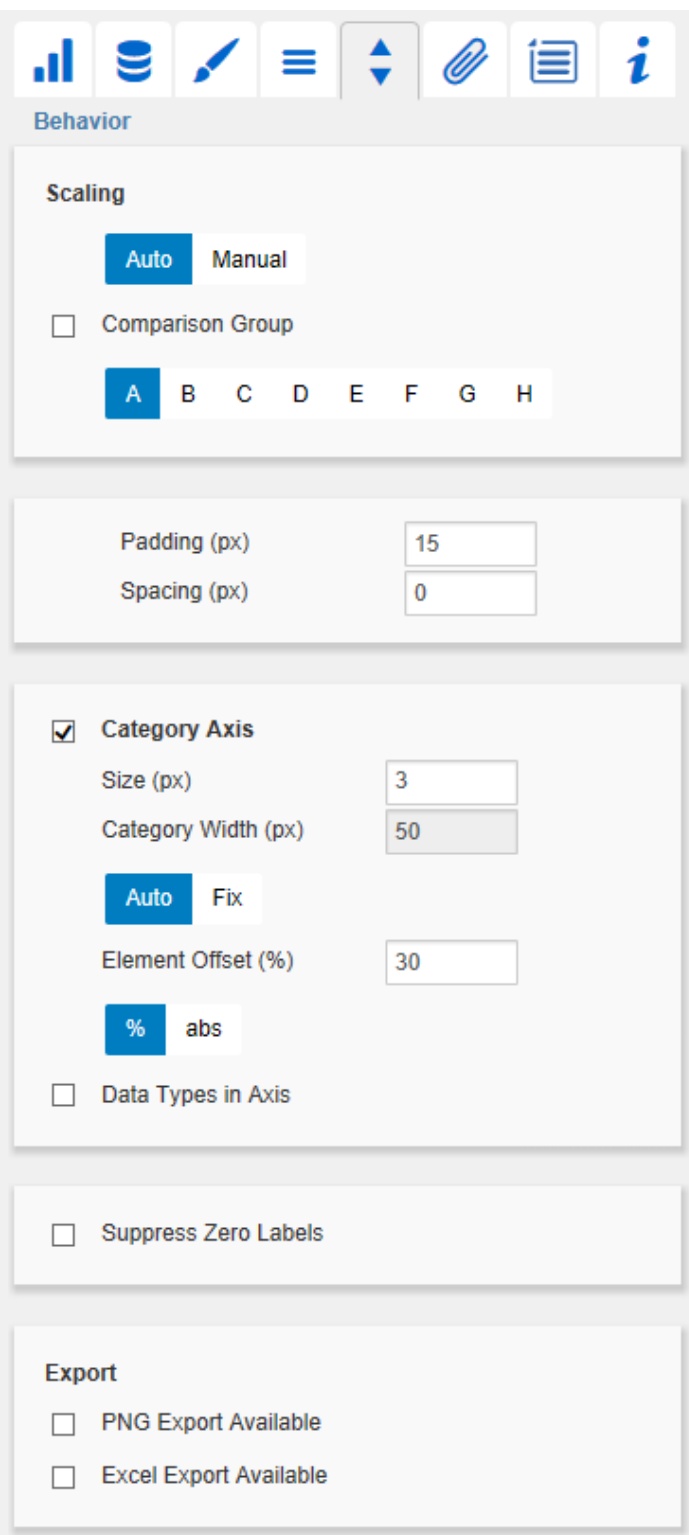

If this Checkbox is activated, at runtime on mouse-over a camera icon is displayed next to the chart, which enables you to export the chart as a PNG file. Clicking on the button opens a new win-dow in which the chart is displayed as an image that can be copied to MS office applications.

#### **Excel Export Available**

If this Checkbox is activated, at runtime on mouse-over an Excel icon is displayed next to the chart, which enables you to export the chart as a JSON file. Clicking on the button automatically copies the needed data into your clipboard and you will be notified that the export was successful. If the used browser does not support the automatic copying a new browser window will open. You can simply copy its content by marking the whole content (by clicking *ctrl*+a) and then copying to the clipboard manually (by clicking ctrl+c). After this you will be able to import the chart in Microsoft Excel (using the Import Chart-button) as long as you have installed the graphomate charts for Excel Add-in.

#### **Helper Tab**

**Series Labels**

Activate the Checkboxes to show the data label on the Data Series.

**Axis Labels**

Activate the Checkboxes to show the legend at the axes.

#### **Highlight**

This function enables you to highlight the absolute or percentage difference between two elements. Activate the Checkbox and set an index for elements where the highlighting should start and end.

Choose between a Single highlighting on the side and the highlighting of Multiple elements above the graph. If you select Single, the first element of the list is displayed and all other elements are ignored. You can also choose whether the absolute and/or percentage values should be displayed.

**Value Axis/Flip Value Axis**

Activate the Checkbox Value Axis to show value axes and help lines approximately according to the interval.

Activating the Checkbox Flip Value Axis flips the Axis – from right to left and from top to bottom). If  $F$ orce Axis Interval is active, the tick interval is calculated exactly according to the entered value.

#### **Separators**

You have the option to set so-called Separators in the chart. These can be set automatically in case of changed Data Types or Categories, or they can be set Manually – according to the selected toggle button.

Source Row determines the category row and Series the Data Series according to which Data Type the Separators are shown. Furthermore, you can define the Length, Thickness and Color of the Separators in [px].

#### **Scaling Helper**

Activate the appearance  $-$  line or area  $-$  and the position of the Scaling Helper at this point. Retrieve Value proposes valid values!

#### **Threshold Lines Configuration**

With this panel you can configure custom horizontal lines, e.g. to indicate certain thresholds. You can define the thickness, color and style of the line and give it a label.

#### **Tooltips**

If this Checkbox is activated, Tooltips are displayed on the chart at runtime, showing the detailed information for that item.

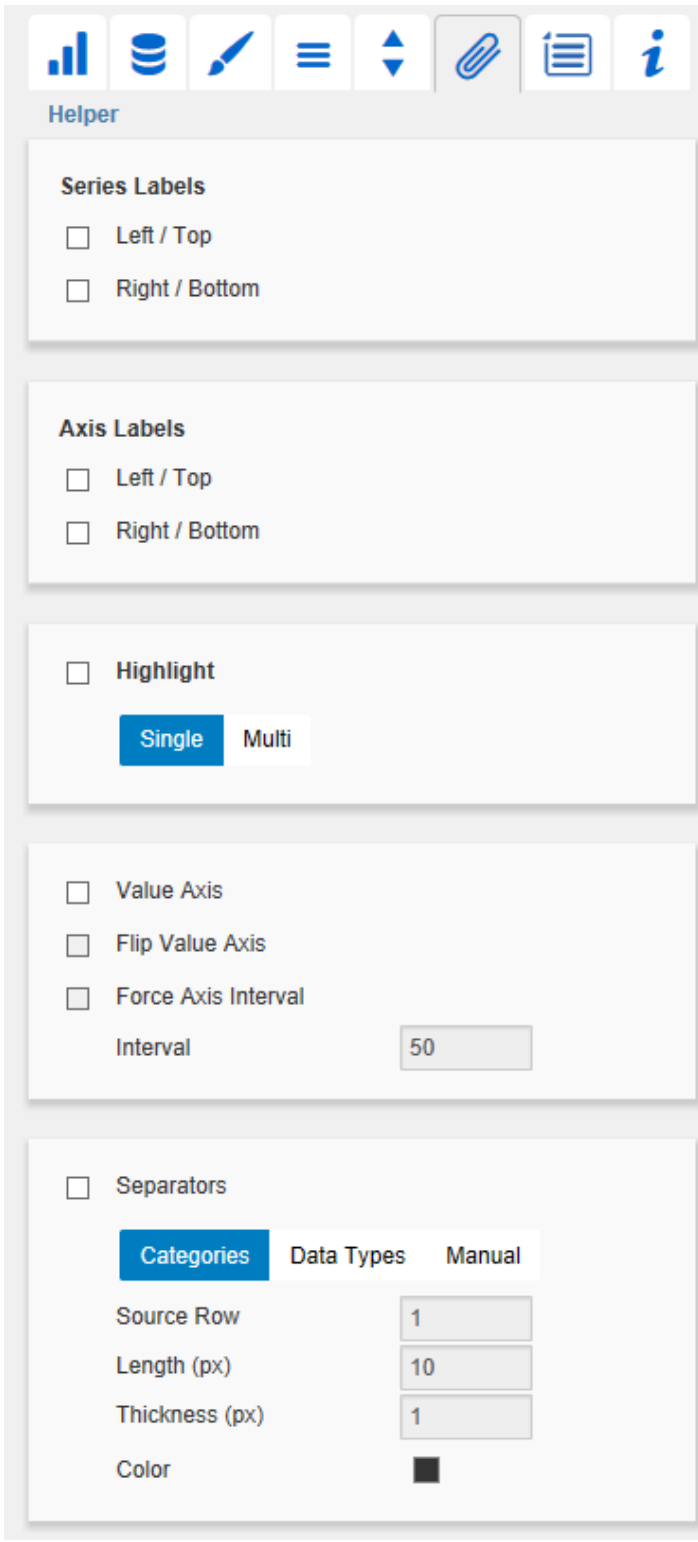

Area

Line

Retrieve Value

100

#### **Context Menu Tab**

In this tab you will be able to choose which options are available in the context menu. An activated checkbox means this options will be shown. The first checkbox enables or disables the context menu altogether.

Once activated the context menu will be accessible during runtime by right clicking on the component. The active operations will be usable as follows.

#### **Context Menu**

Mit der obersten Checkbox kann das gesamte Kontextmenü initial aktiviert werden. Ein aktives Kontextmenü lässt sich zur Laufzeit per Rechtsklick auf die Komponente öffnen und die aktivierten der folgenden Aktionen lassen sich ausführen.

#### **Sorting**

With Sorting data from the available dimensions can be sorted in ascending or descending order.

#### **Filters**

Allows you to filter the data by member for all available dimensions.

**Context Sensitive Filters**

#### Label Value Size Color Style 100  $\blacktriangledown$  $\overline{1}$ **Tooltips** П  $\angle$  =  $\div$ al. 1 **Context Menu Context Menu** П Sorting ✓ Filters √ **Context Sensitive Filters** ✓ **Filter and Hide** √ √ **Clear Filters** Drilldown ✓ Drillup ✔ **Zero Display**  $\blacktriangledown$ **Member Display** ✓ **Position for Totals** √ **Total Display** ✓ Custom Event 1: √ **Custom Entry 1** Custom Event 2: ✓ **Custom Entry 2**

 $\blacktriangleright$  more

**Scaling Helper** 

**Threshold Lines Configuration** 

Value

 $\Box$ 

Shows filters corresponding to the currently clicked dimension.

**Filter and Hide**

In addition to the normal filtering this operation also removes the corresponding dimension from our initial view.

**Clear Filters**

Resets previously set filters.

**Drilldown**

Adds another dimension to the component.

**Drillup**

Removes a dimension from the chart (this can cause an error which makes a reload neccessary).

**Zero Display**

Sets the way zero values are displayed.

**Member Display**

Lets you choose the way member names are displayed (text or key).

**Position For Totals**

Sets the positions for each total value per dimension to be displayed before or after other values.

**Total Display**

Enable or disable totals for each dimension.

**Custom Events**

There are 10 possible events which can be linked to your own scripts. These can be defined in the St andard Properties Sheet and triggered using the corresponding button in the context menu. In the Additional Properties Sheet the names for these buttons is customizable.

All operations are executed directly on the data source, but without changing it. A reload resets all changes made with the context menu.

**Info Tab**

Here you can find the version number of our grapho mate charts as well as a link where you may report bugs or propose wishes for new features.

A list of all open-source libraries that we used can be found under Credits.

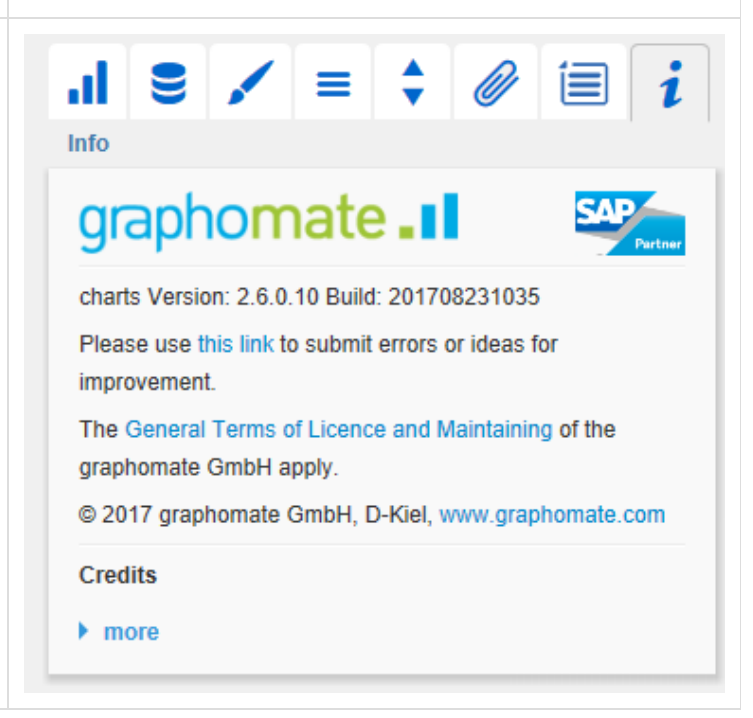

Г

# <span id="page-28-0"></span>Standard Properties

Some (expert) features can only be controlled in the Standard Property Sheet.

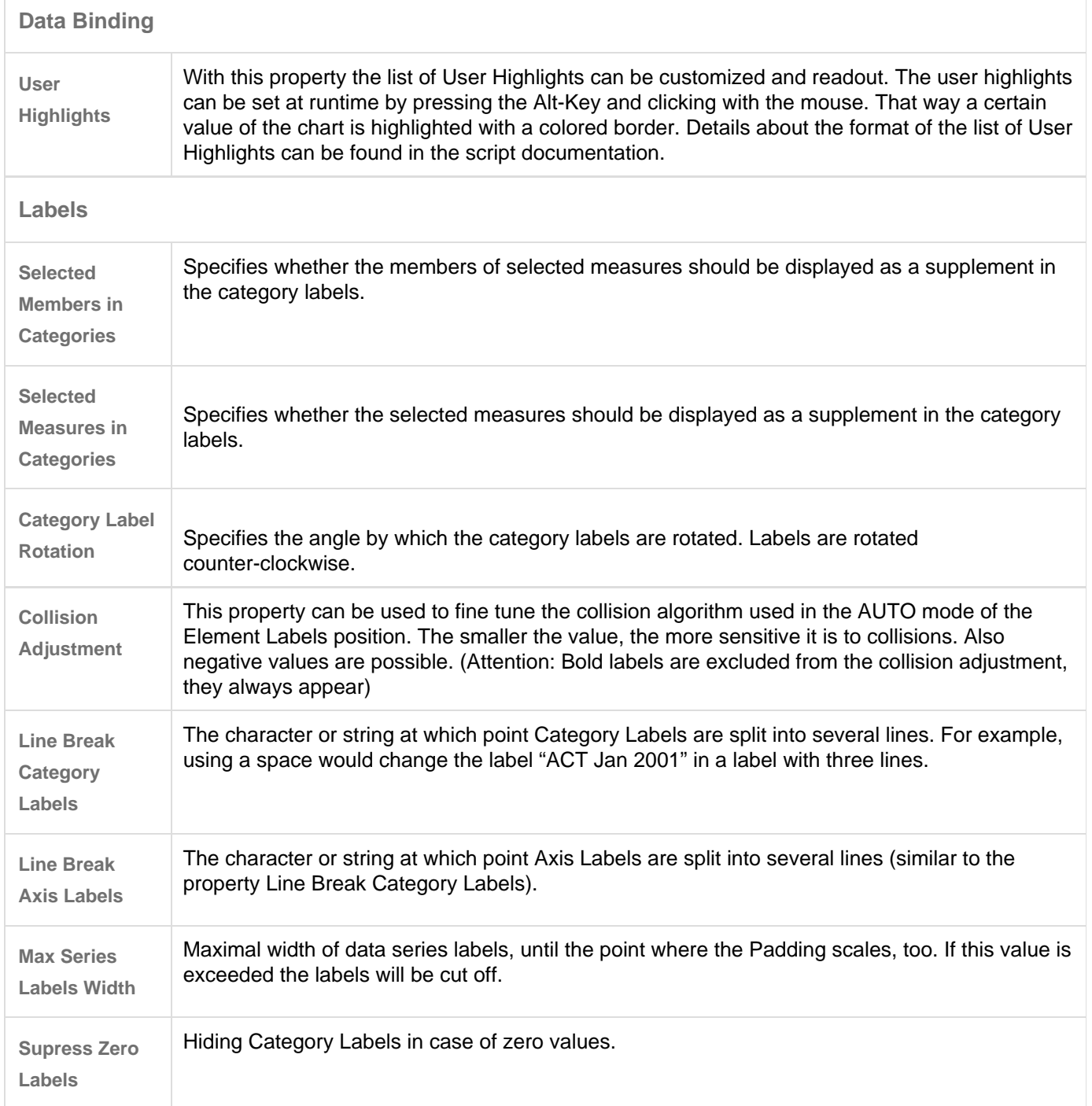

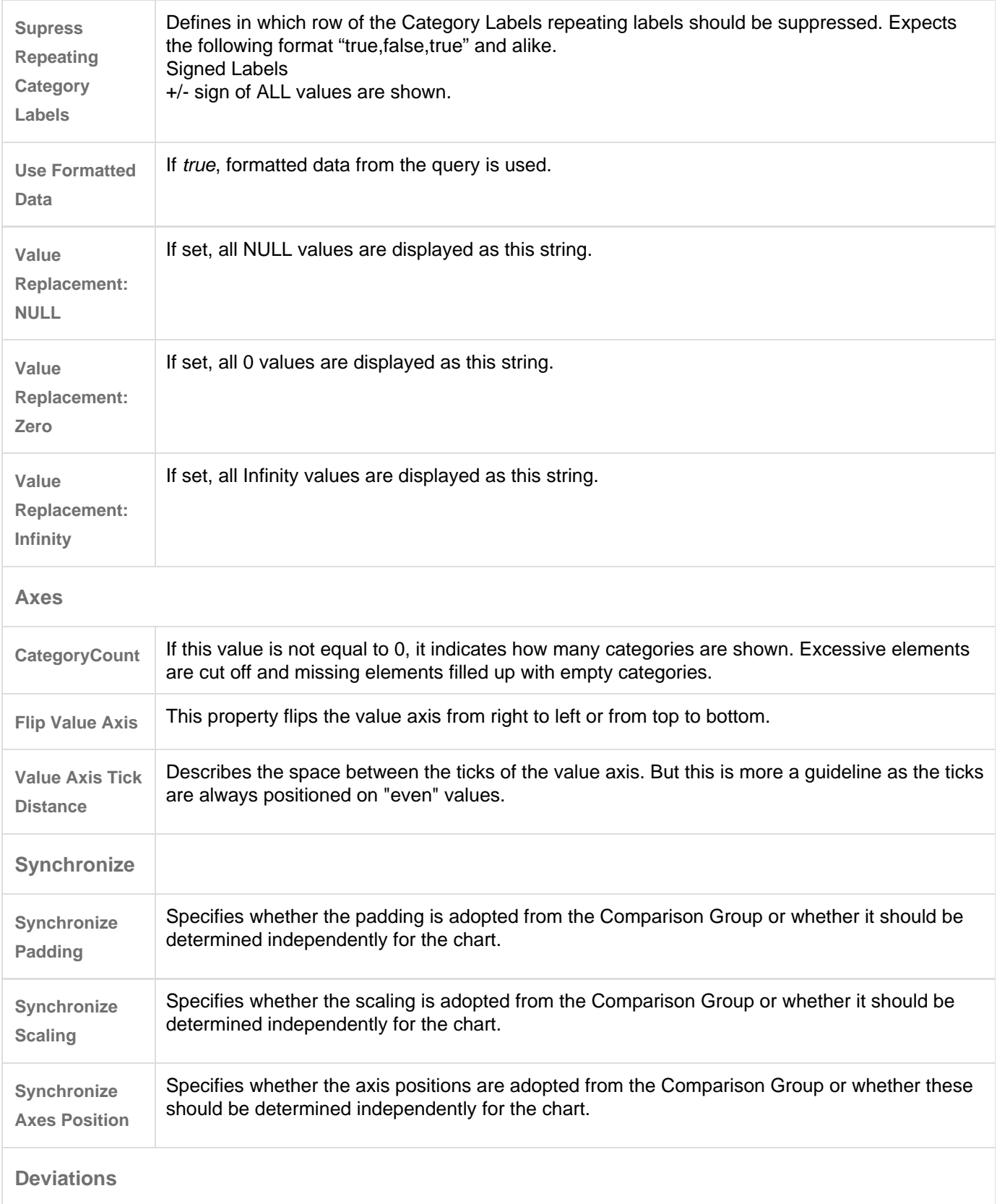

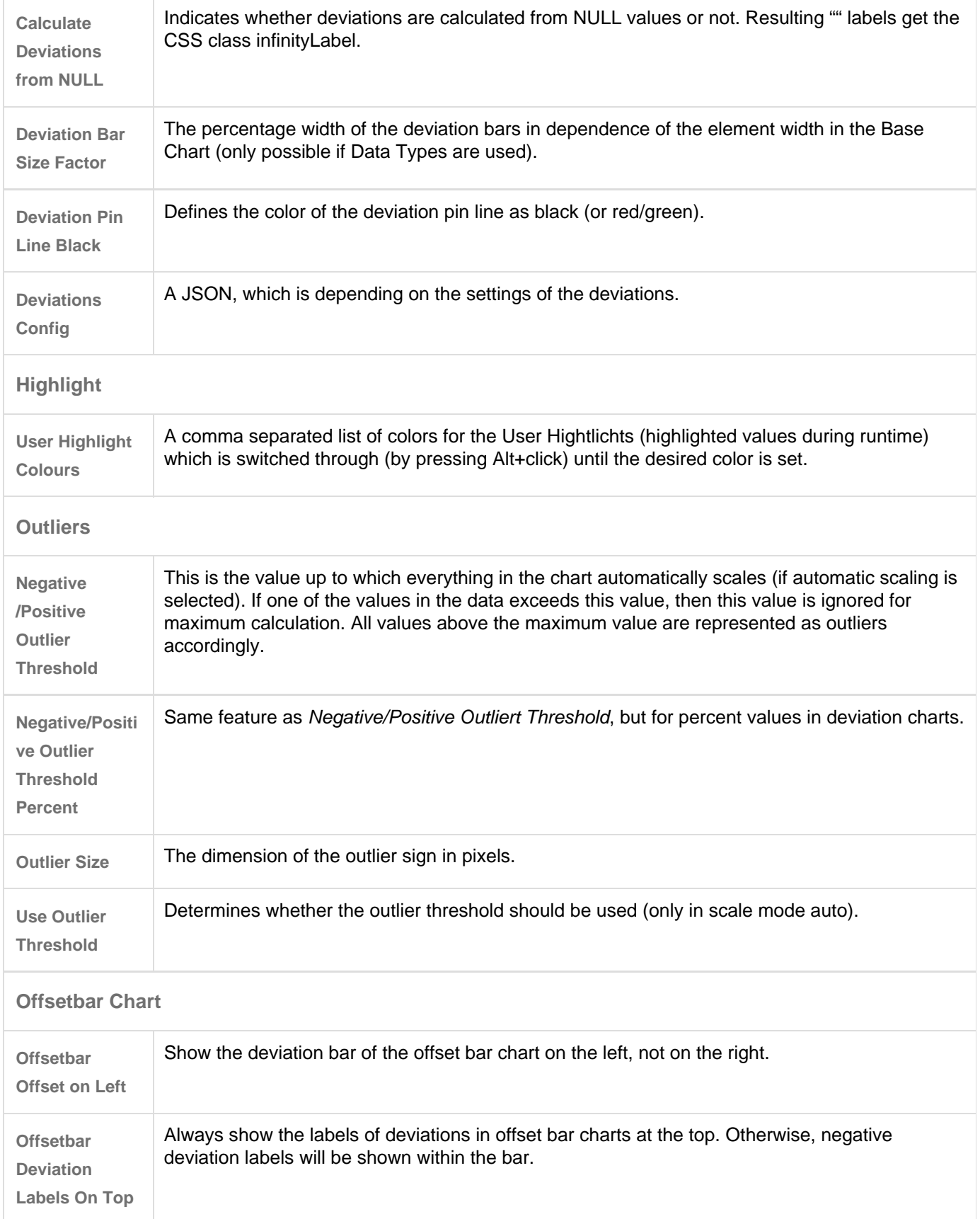

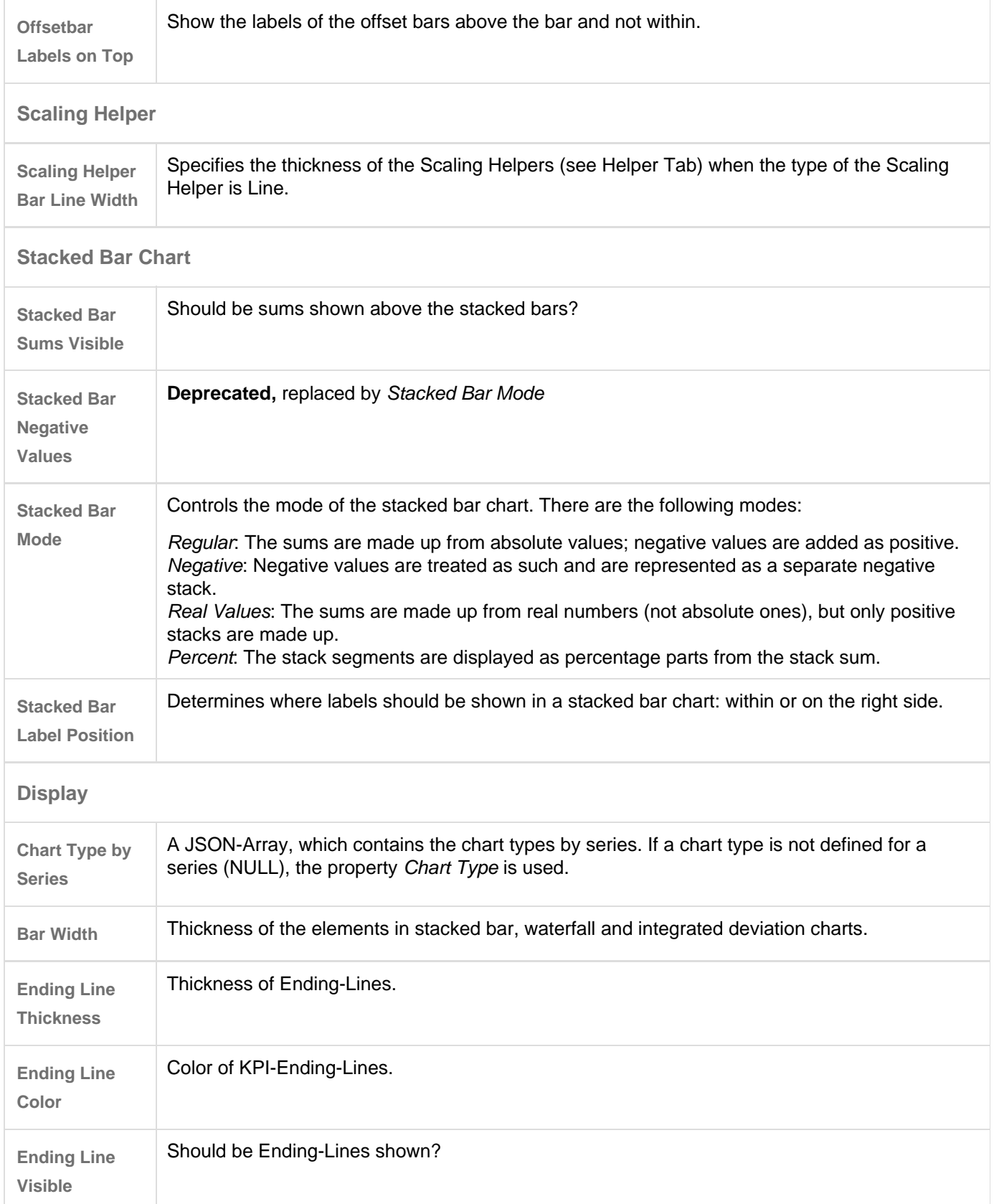

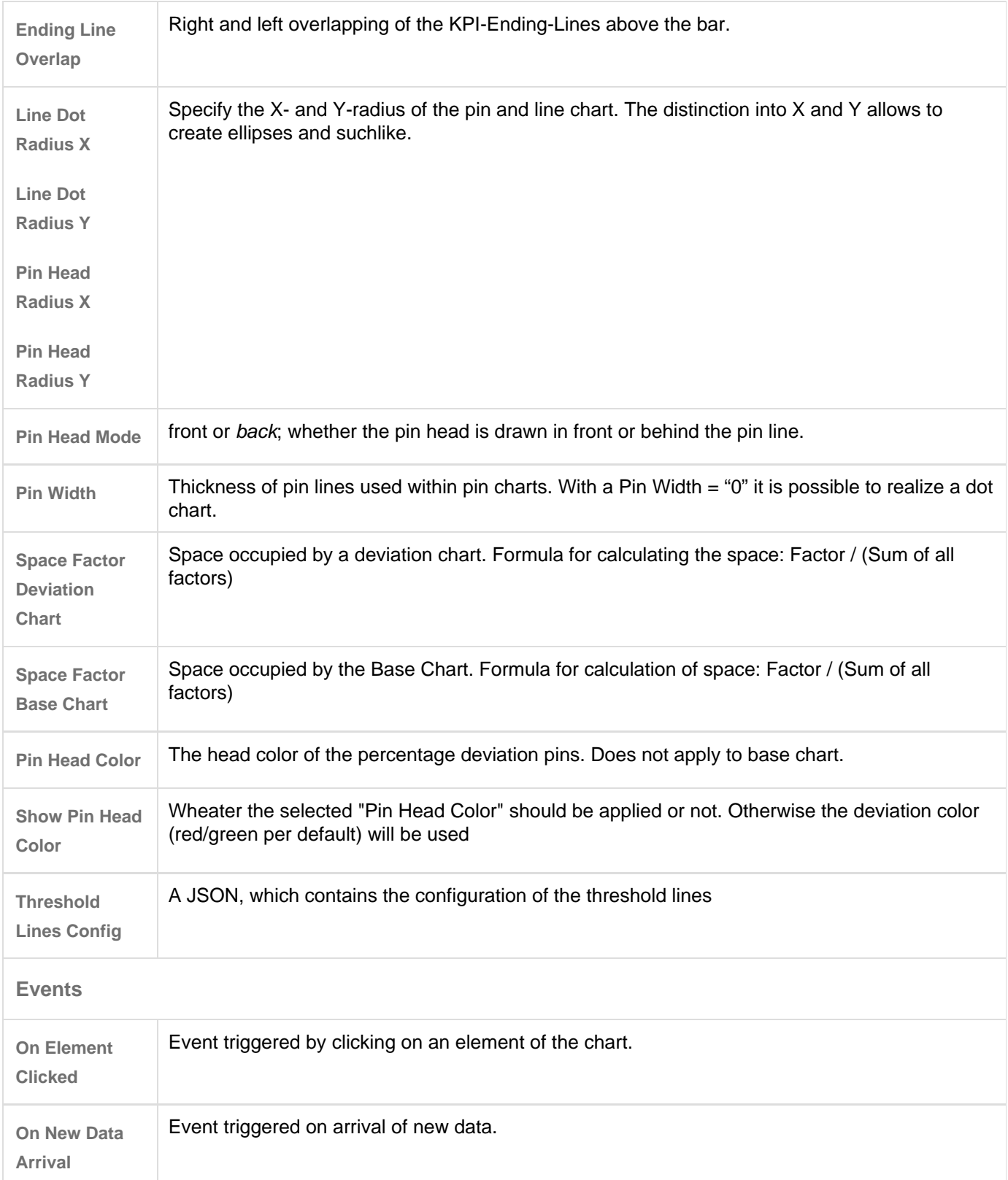

### <span id="page-33-0"></span>Interactivity at runtime

The graphomate charts extension supports some features that can be used interactively at runtime. Many (but not all) of these functions can be configured on the Additional Property Sheet.

#### Excel-Export

If the option *Excel Export Available* in the *Behavior tab* is activated, at runtime on mouse-over an Excel export icon is displayed next to the chart, which enables you to export the chart as a JSON file. So the chart can copied also to MS Excel (as long as our add-in *graphomate charts for Excel* is installed).

#### Context Menu

If the option Context Menu in the corresponding tab is activated, the Context Menu will be accessible during runtime by right clicking on the component. It allows special filtering (according to the settings made). A reload resets all changes made with the context menu.

#### PNG Export

If the option PNG Export Available in the Behavior tab is activated, at runtime on mouse-over a camera icon is displayed next to the chart, which enables you to export the chart as a PNG file. So the chart can copied as a PNG also to MS office applications.

#### **Tooltips**

If the option Tooltips is activated in the Helper Tab, Tooltips are displayed on the chart at runtime, showing the detailed information for that item.

#### User Highlights

Furthermore there is the possibility of creating so-called User Highlights at runtime and to store those with bookmarks (see The scripting language of Design Studio). Simply click on the desired value in the dashboard while pressing the Alt-key to set the User Highlights.

# <span id="page-34-0"></span>Number Formatting

### **Possible Input for The numeral.js Format String**

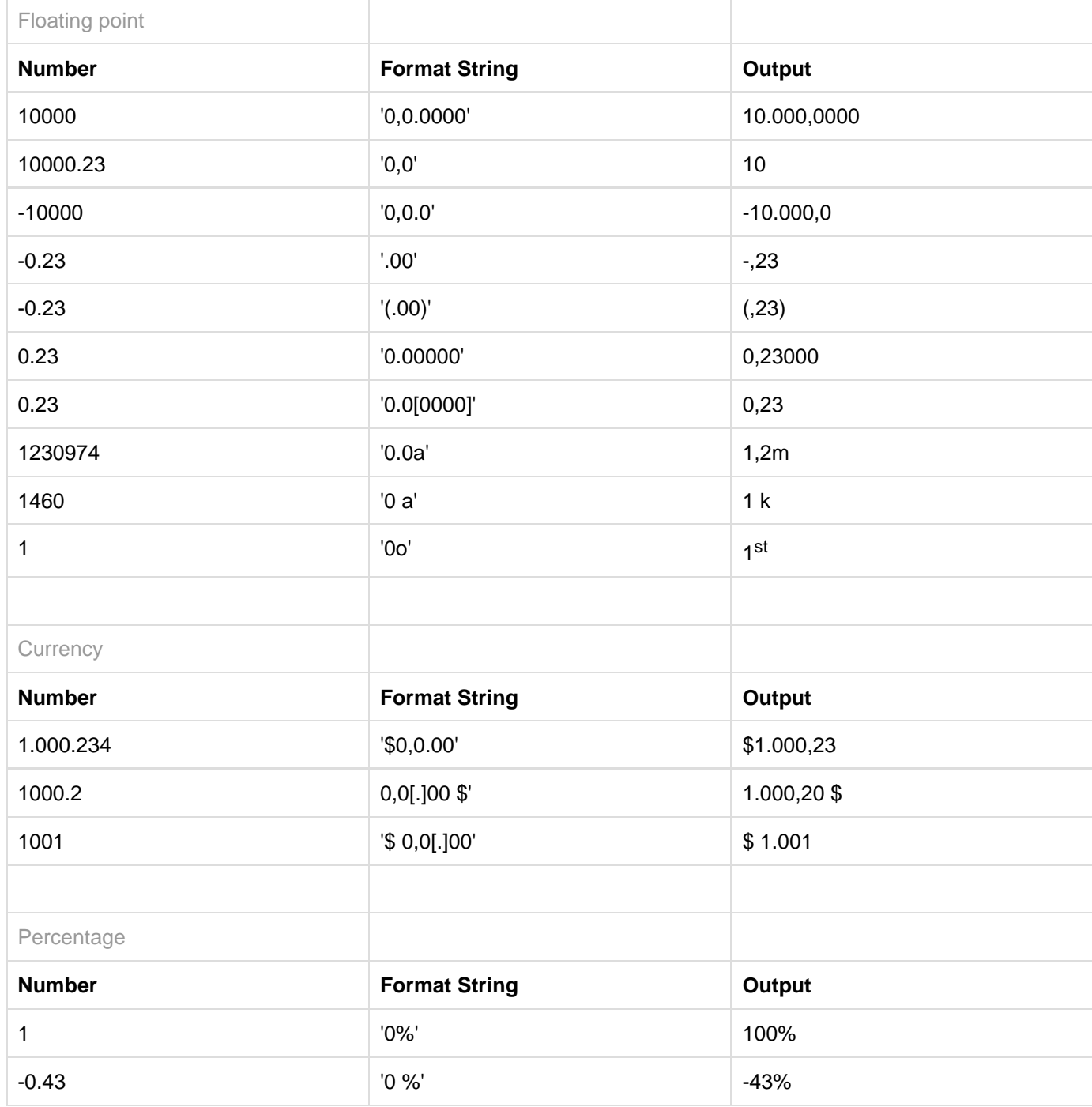

[Source](http://numeraljs.com/)

#### **Possible Input for The Extended Number Format String**

Percentages and absolute numbers are formatted separately. For this two format strings are used, which follow the same rules and structure. In general the strings of characters in the format string are simply replaced in the input number. Exceptions to this rule would be scaling factors and the number of decimal places.

The elements of the format string are separated by the "|" character. Format strings with less than 7 elements (or 6 "|" characters) are considered invalid and therefore ignored. In this case the standard format without scaling and with one position after the decimal point is used.

The format string consists of the following elements, the ordering is obligatory and cannot be changed: Negative|Prefix|Thousands|Decimal|Scaling|PointsAfterDecimal|Suffix

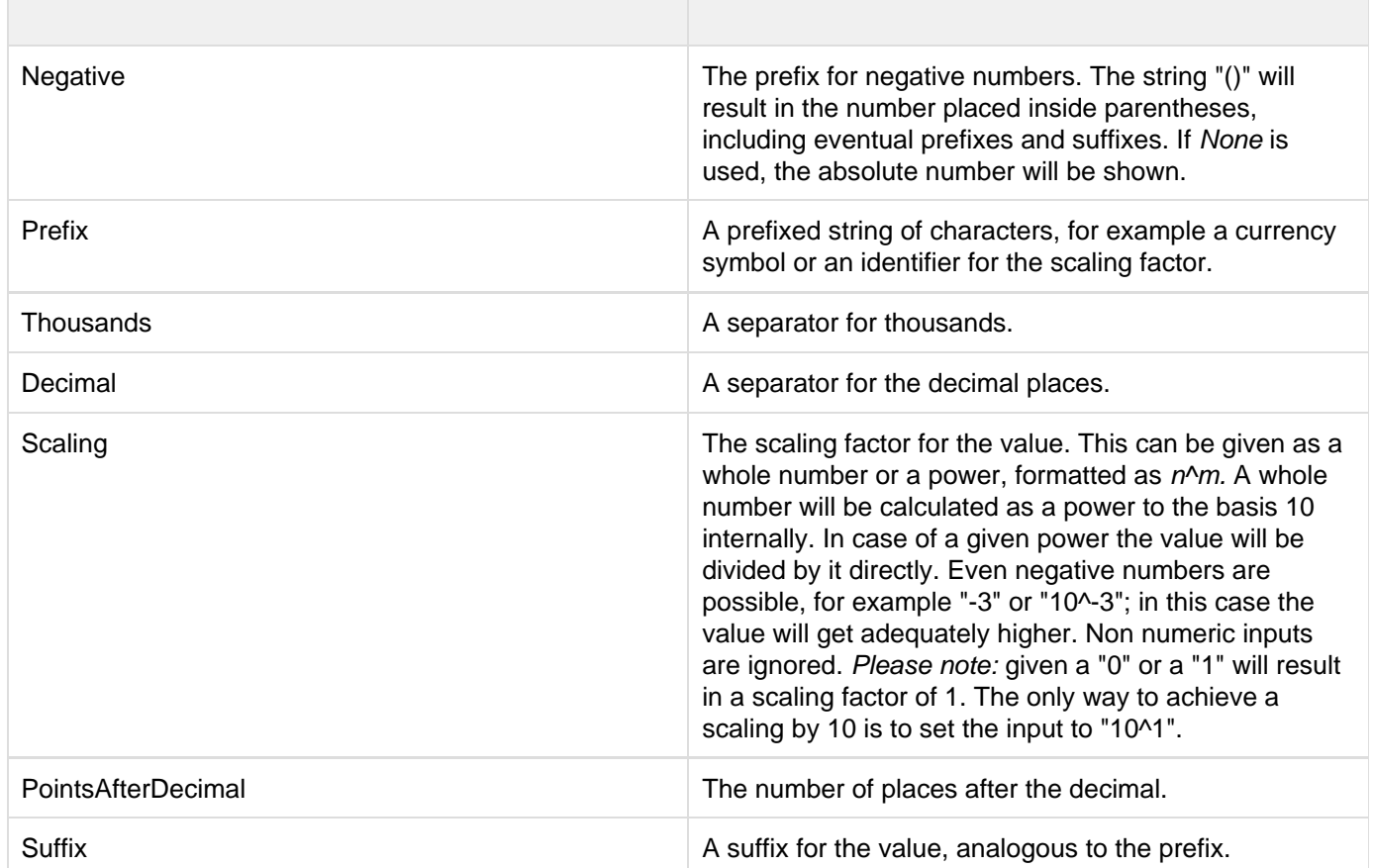

### <span id="page-36-0"></span>Known Issues

- Data Series Width in the Data Series Style Editor is, at the moment, only possible for bar/column charts. Please use the parameter Bar Width in the properties for waterfall, stacked and offset bar charts. Also the Width of the Data Types cannot be used for waterfall and stacked bar charts.
- Series Labels Right/Bottom of the waterfall and the stacked bar chart are not always drawn correctly.
- Scaling a waterfall chart manually with a positive minimum results in all elements beeing rendered into the bars.
- In some cases, the Design-Studio pdf export doesn't work in Internet Explorer and MS Edge if hatched or dotted datatypes are used.
- Tooltips are not shown for NULL value labels in Internet Explorer
- Guideline to umlauts, special characters and blank spaces In general umlauts, special characters and blank spaces Umlauts are percent encoded for technical reasons in the Advanced Property Sheet (see:<http://en.wikipedia.org/wiki/Percent-encoding>).

Example: Nestlé - Development of sales in % compared to the previous year becomes: Nestl%C3%A9%20%20Development%20of%20sales%20in%20%25%20compared%20to%20the%20pre vious%20year

This makes it necessary to percent encode string values even while transferring them from the scripting language or Standard PropertySheet. (On the Internet there are many free tools for en-/decoding, for example: [http://www.url-encode-decode.com/.](http://www.url-encode-decode.com/))

From version 2.6.2 the datatype attribute selector for CSS formatting of SVG elements will be deprecated. In the future, please use the new datatype CSS class for selecting elements according to their datatype. The datatype attribute will be removed in a future version of the charts.

# <span id="page-37-0"></span>CSS Selectors

#### **Overview of css classes**

The following illustrations provides some of the css selectors, which can be adressed by using the Costum CSS in SAP BusinessObjects Design Studio.

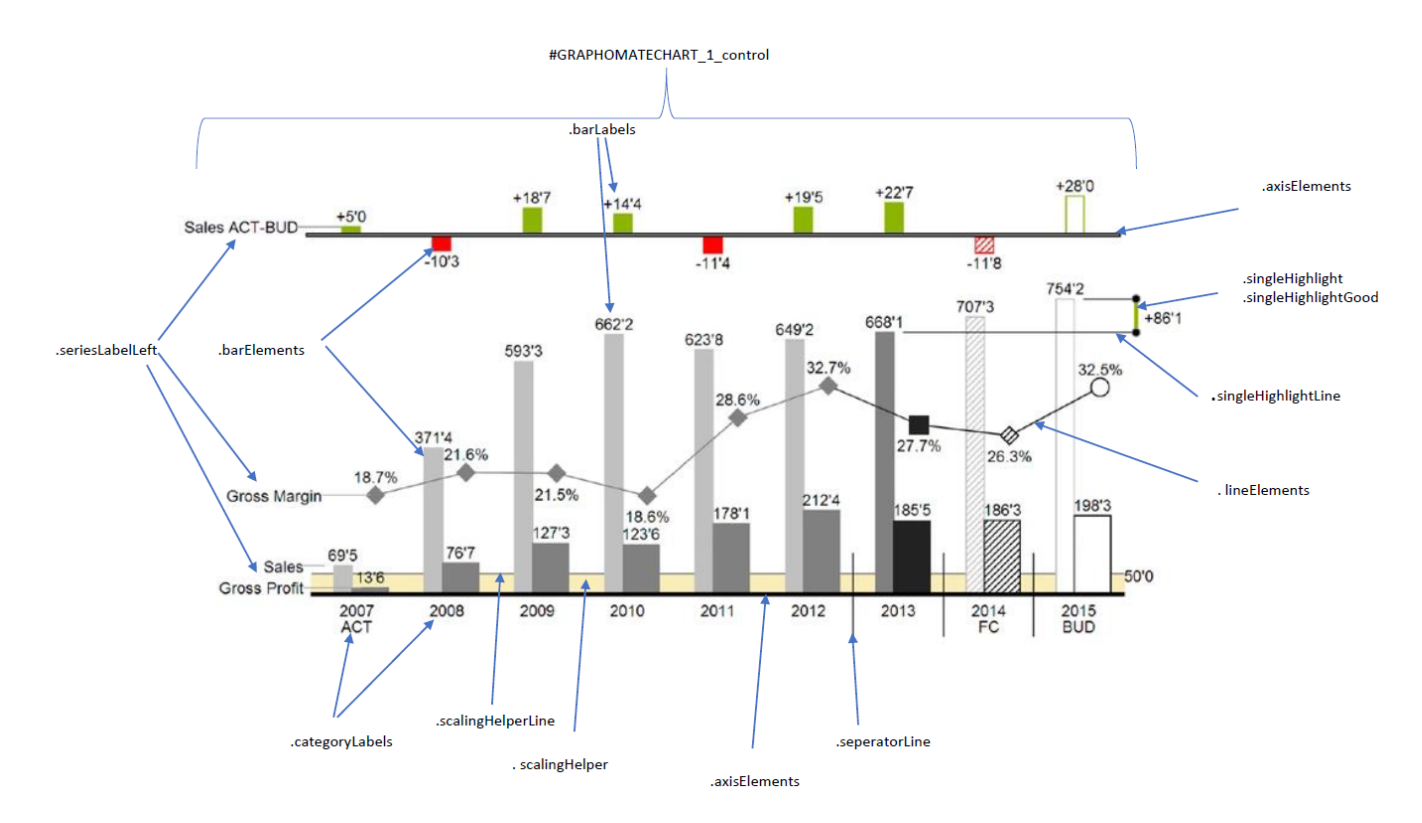

The chart elements contain the hierarchy level as a CSS class, when provided by the query. Furthermore we recommend using a browser console to inspect the elements for their CSS classes.

# <span id="page-38-0"></span>Appendix

#### **Waterfall Calculation Path**

A waterfall chart – often also called a flying bricks chart – shows how an initial value is increased (inflow) or decreased (outflow) by a series of values, which lead to a final value – if necessary with subtotals and spans.

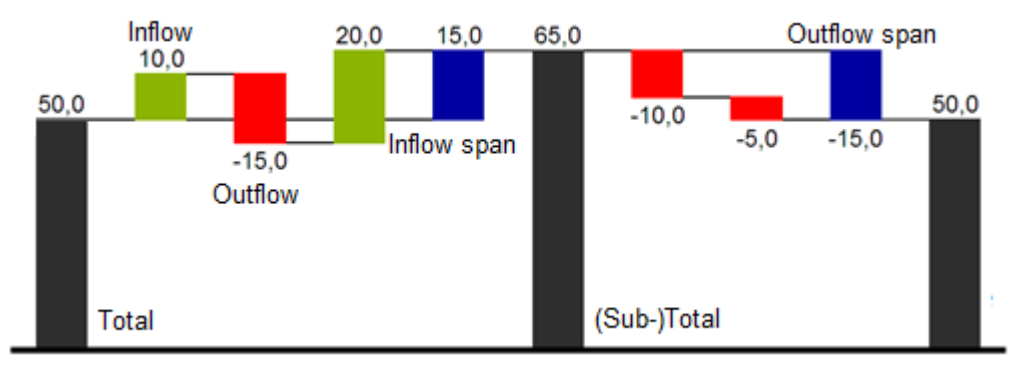

For a flexible use of the waterfall in graphomate charts an additional Data Series has to be defined: the Waterfall Calculation Path. This Data Series determines, whether the value to be shown is an in- or an outflow value, a (sub-)total or a span. In general, the sign of the data series value determines the effect on the (sub-) totals of the waterfall. Negative values are interpreted as outflow values, positive values are interpreted as inflow values and colored according to the color scheme on the Appearance tab.

In case of using Data Types the colors of the Data Types overwrite the color scheme of the Appearance tab.

By default, the last element of a waterfall is interpreted as the sum total. A waterfall without entries in the Waterfall Calculation Path would therefore look like this. By defining the Waterfall Calculation Path the appearance and the sign of each waterfall element can be controlled independently - even via scripting language. The following options can be used:

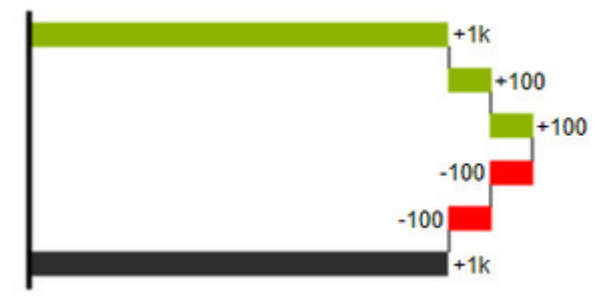

#### **+=inflow**

Positive signs are suppressed, the  $\bullet$ -color is applied to the elements.

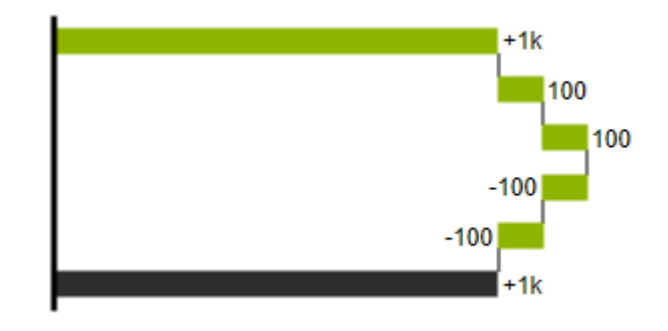

#### **-=outflow**

Negative signs are suppressed, the  $\Box$ -color is applied to the elements.

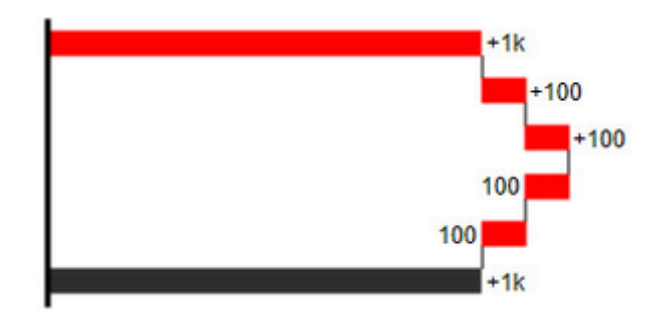

#### **0 =neutral position**

All signs are shown, the (0)-color is applied to the elements.

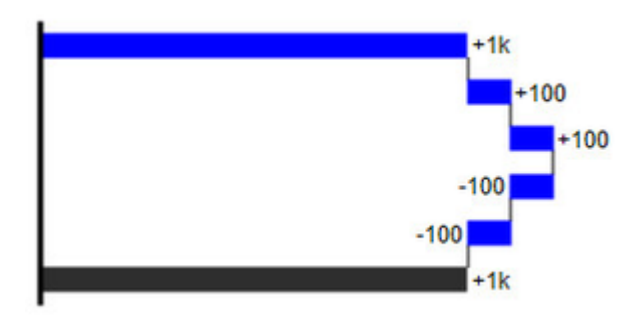

#### **==(Sub-)total**

The element starts at the value axis and the (=)-color is applied to those elements.

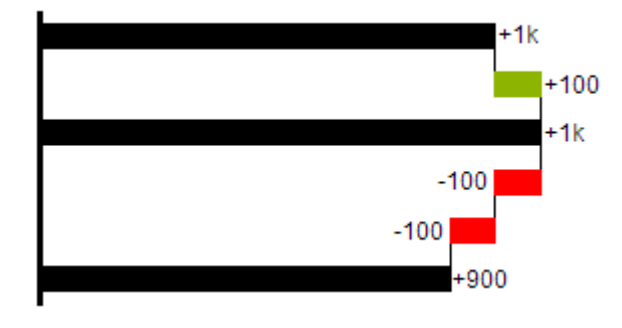

#### **s-=outflow span**

With the help of a span single changes can be summarized starting from a (sub-)total.

With an outflow span single cost items can be aggregated to a total cost.

Corresponding to outflow elements (see above) negative signs are suppressed and the (s-)-color is applied to the elements.

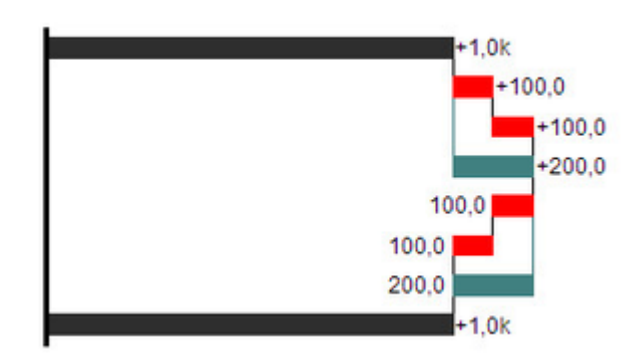

#### **s+=inflow span**

With an inflow span single inflow items can be aggregated starting from a (sub-)total.

Corresponding to inflow elements (see above) positive signs are suppressed and the (s+)-color is applied to the elements.

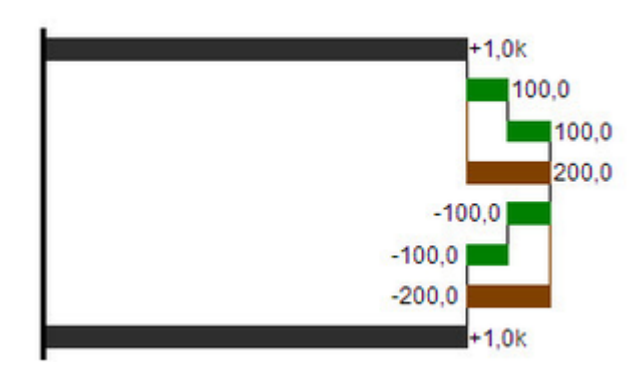

The (-) and (s-)values in the Waterfall Calculation Path also have an effect on the corresponding deviation charts: For negative values, which are now shown without signs based on the (-) and (s)-entries, the sign and the orientation of the deviation is reversed by necessity. Otherwise there is a risk of misinterpretation.

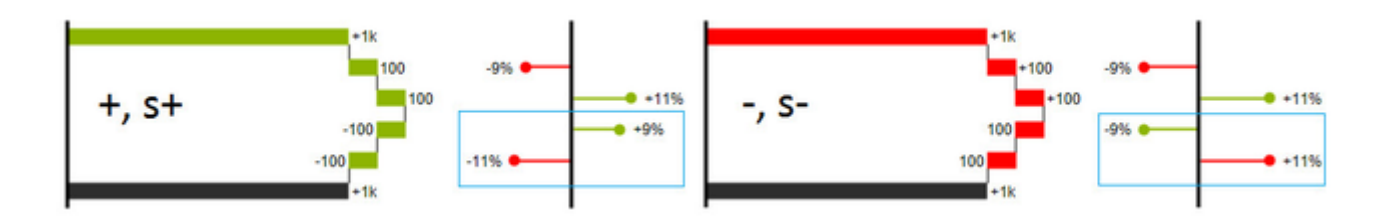

graphomate.II